108.08.02 製作

# **臺北市學生學習歷程檔案系統 操作手冊**

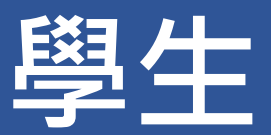

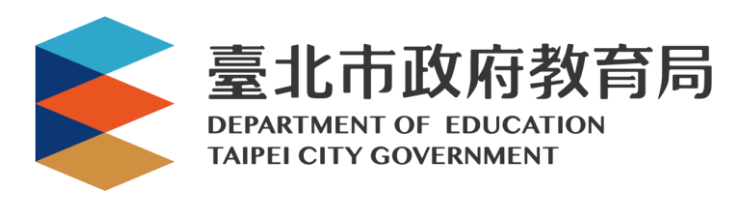

## 目錄

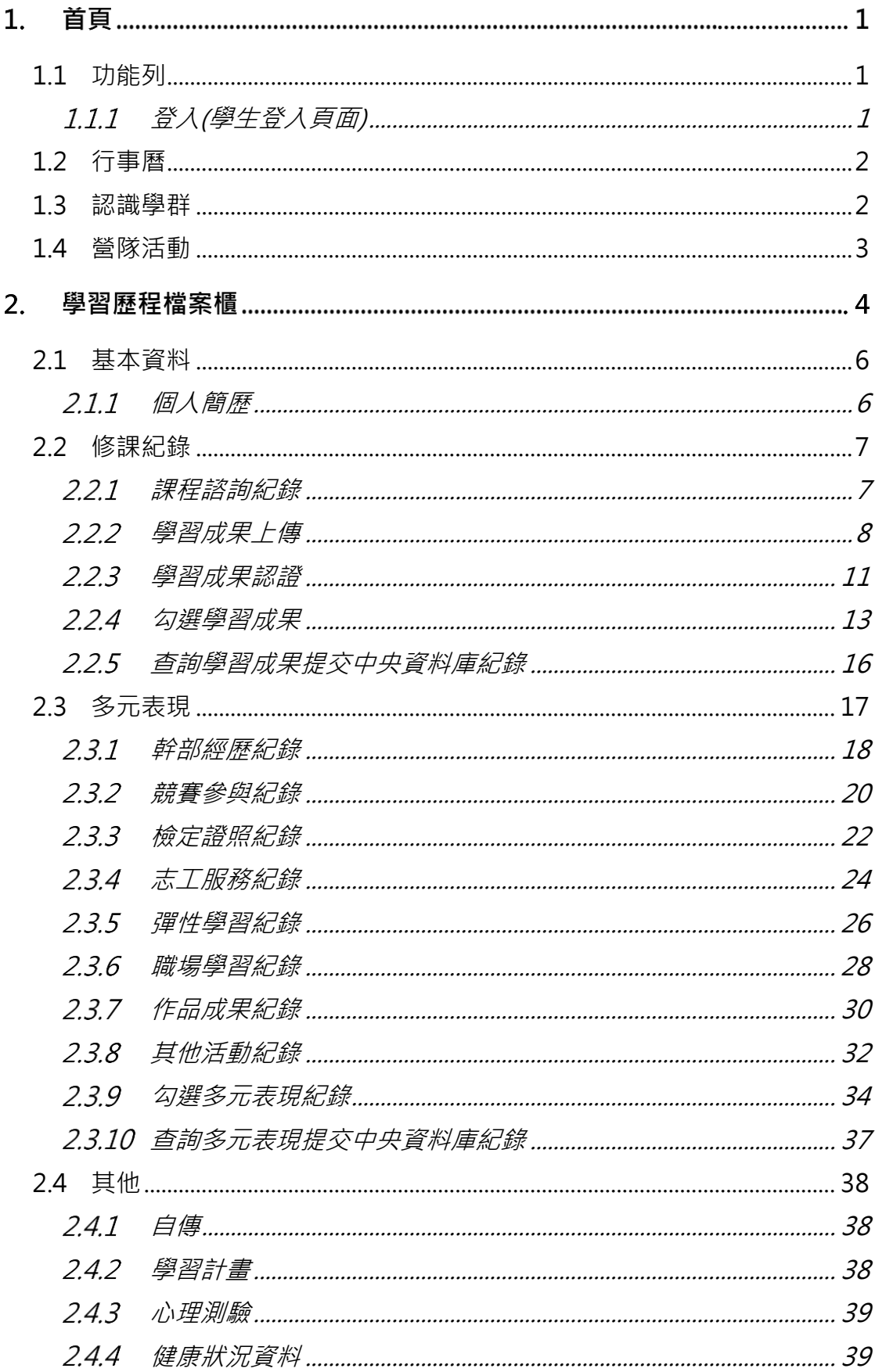

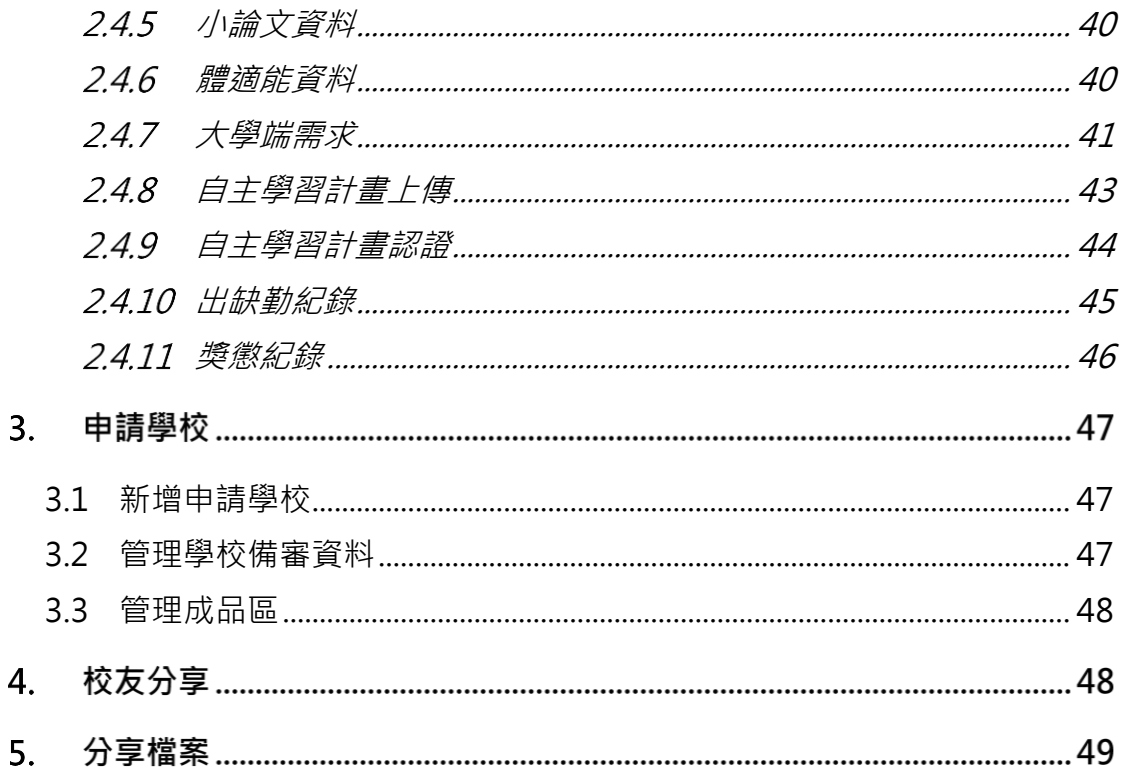

# **首頁**

<span id="page-3-1"></span><span id="page-3-0"></span>**1.1 功能列**

**登入(學生登入頁面)**  $1.1.1$ 

請使用**「臺北市政府教育局單一身份驗證服務(LDAP)」**登入。

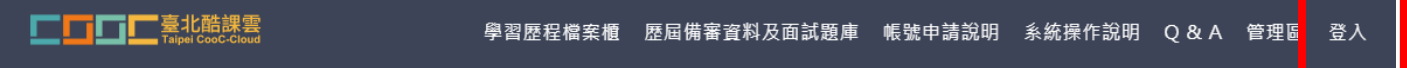

#### **臺北市政府教育局單一身份驗證服務(LDAP)**

- **帳號**
	- 學生:學校網域名稱 + 學號 (如中崙高中為 zlsh, 學生學號為 108234567, 帳號即 為"zlsh108234567")
- **密碼**
	- 學生: 身分證字號後六碼 ( 如身分證字號為 A111122222 · 密碼即為" 122222″ )

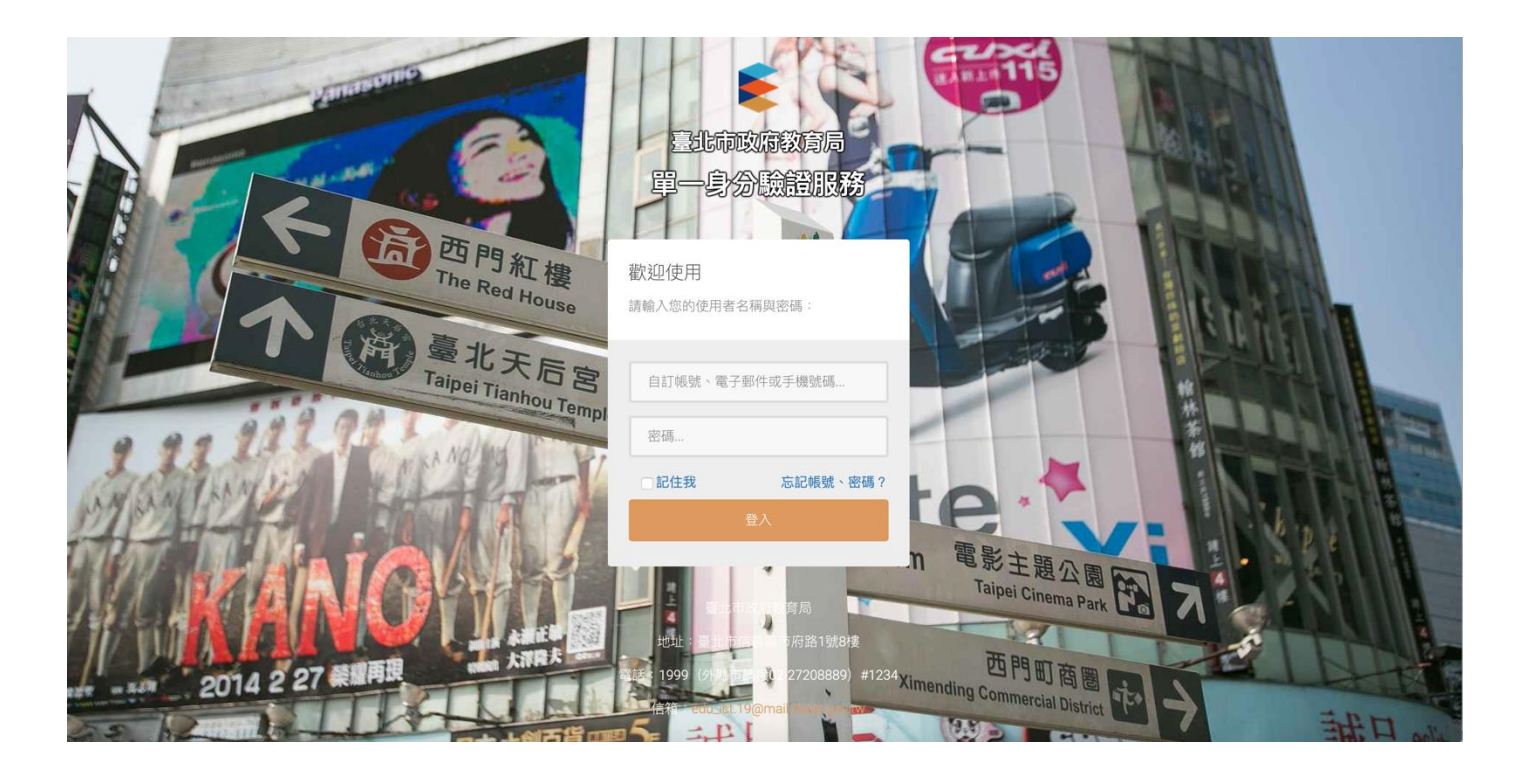

## <span id="page-4-0"></span>**1.2 行事曆**

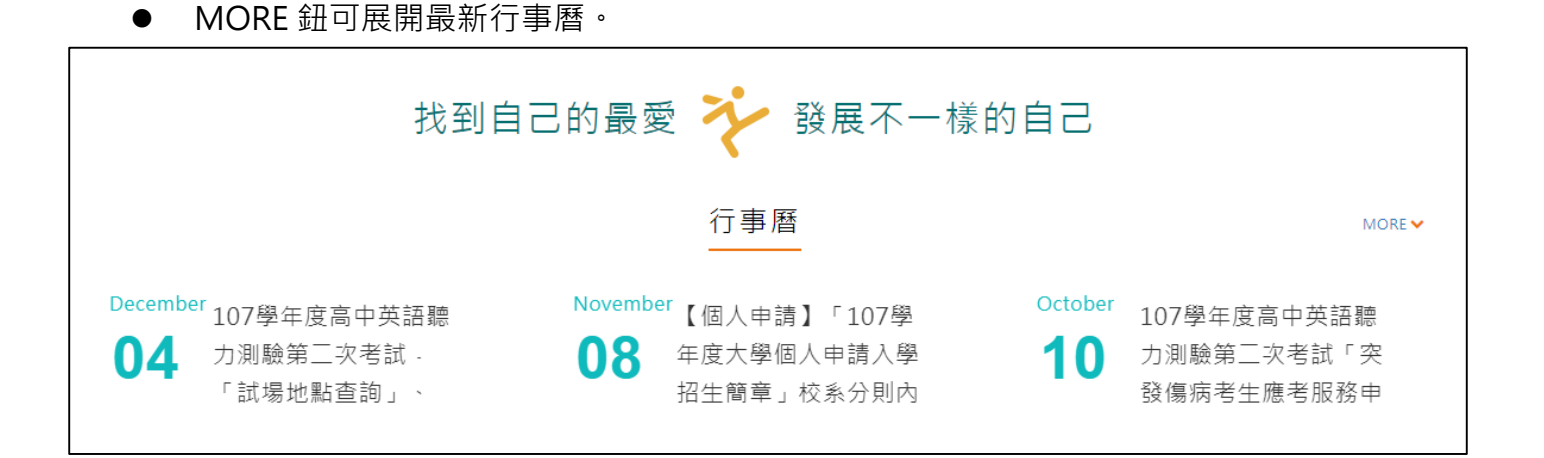

## <span id="page-4-1"></span>**1.3 認識學群**

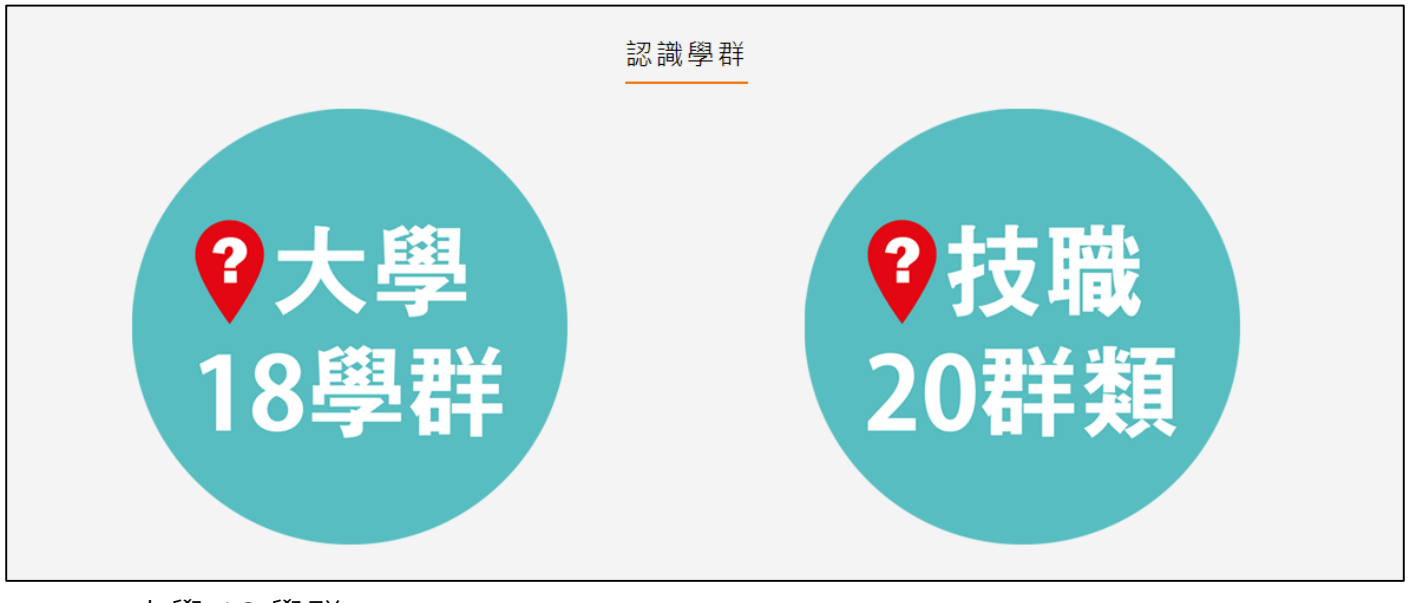

大學 18 學群

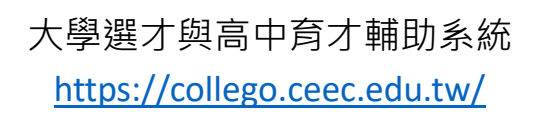

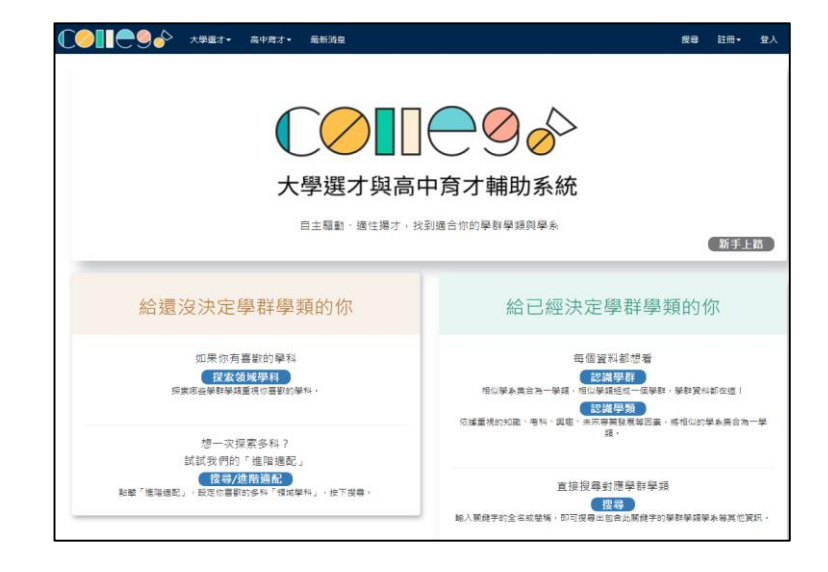

## ● 技職 20 群類

技訊網 <https://techexpo.moe.edu.tw/search/>

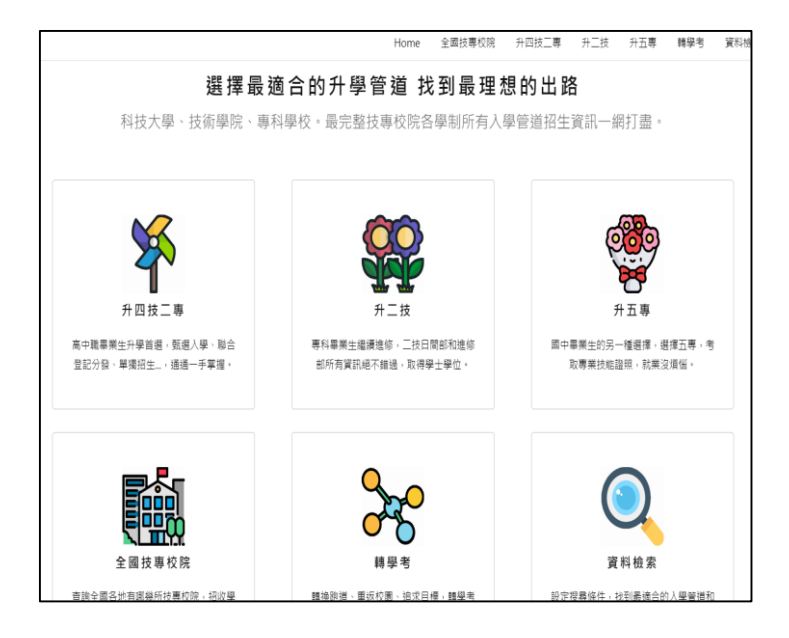

## <span id="page-5-0"></span>**1.4 營隊活動**

點選封面查詢營隊相關活動內容。

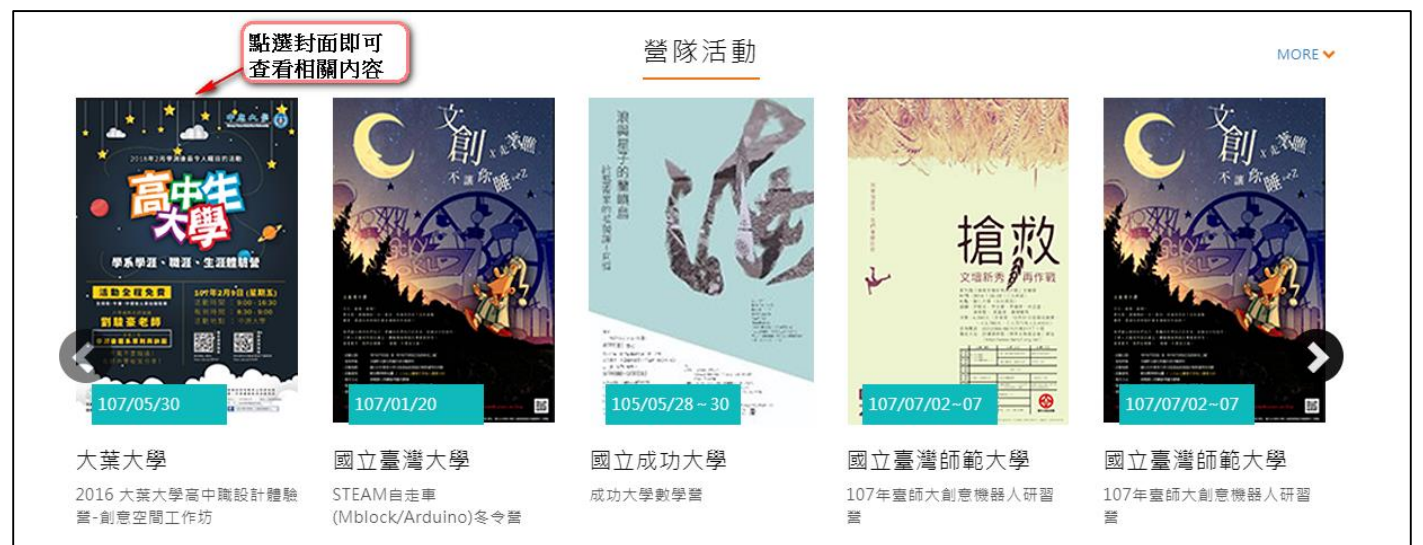

# **學習歷程檔案櫃**

● 進入學生學習歷程檔案櫃首頁顯示【學習歷程認證狀態】 **每學年**勾選**學習成果以 6 件為上限**;勾選**多元表現以 10 件為上限**。

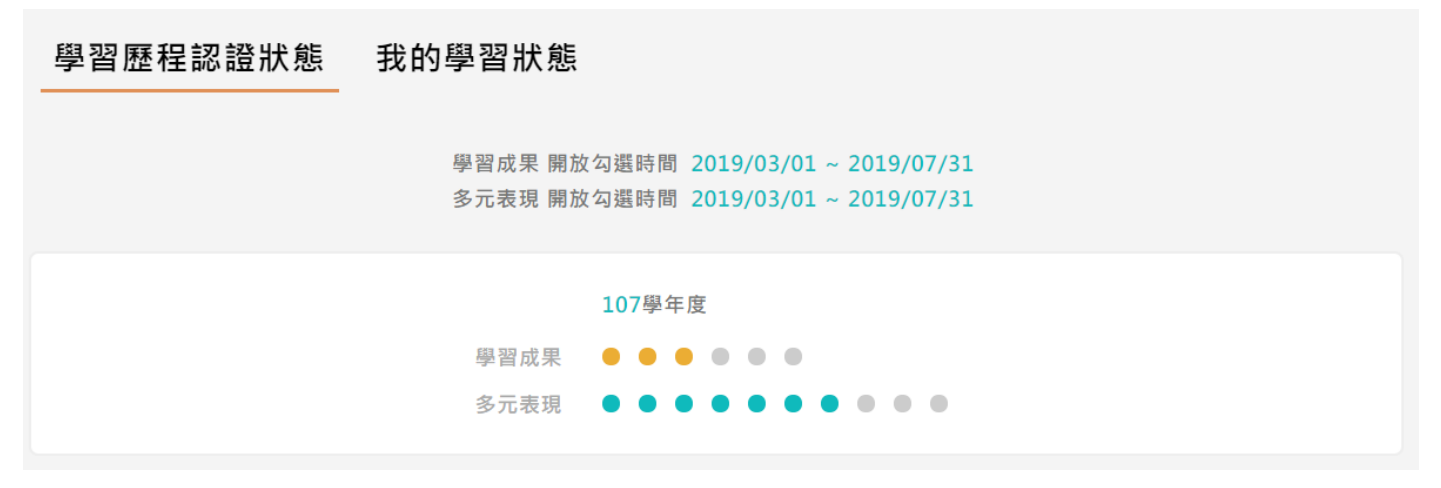

● 可切換,【我的學習狀態】,顯示當學期學習狀況。

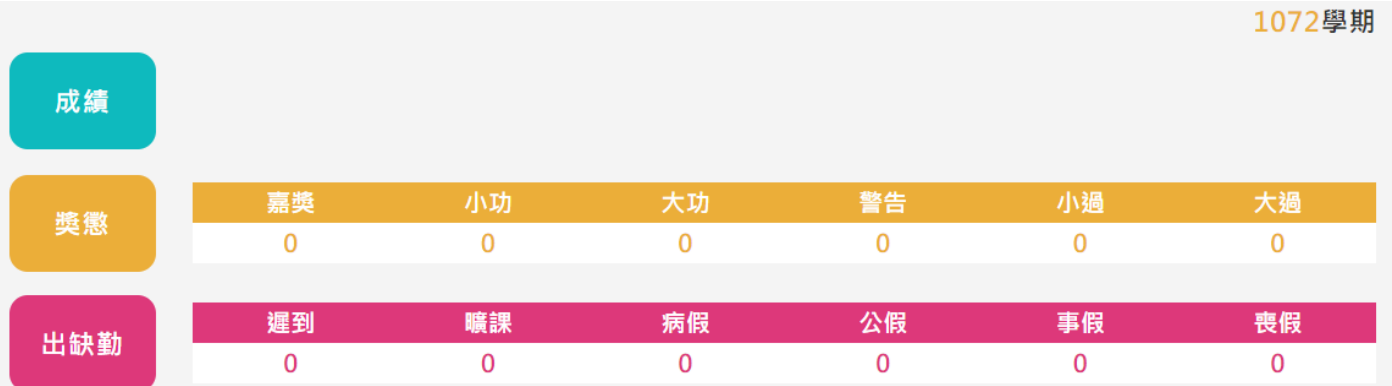

進入檔案櫃會跳出認證結果通知。如下圖

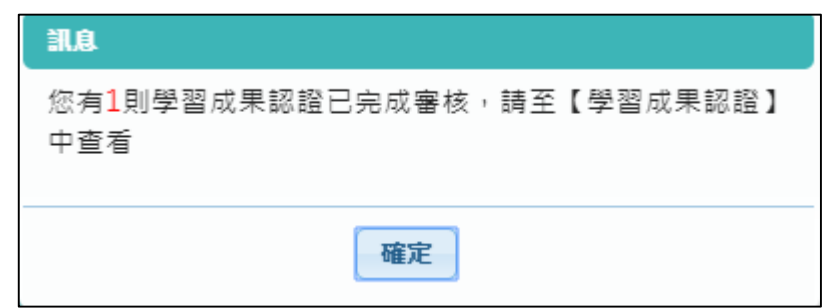

● 學習歷程檔案櫃首頁,紅色標記項目為校務行政系統同步項目。如下圖

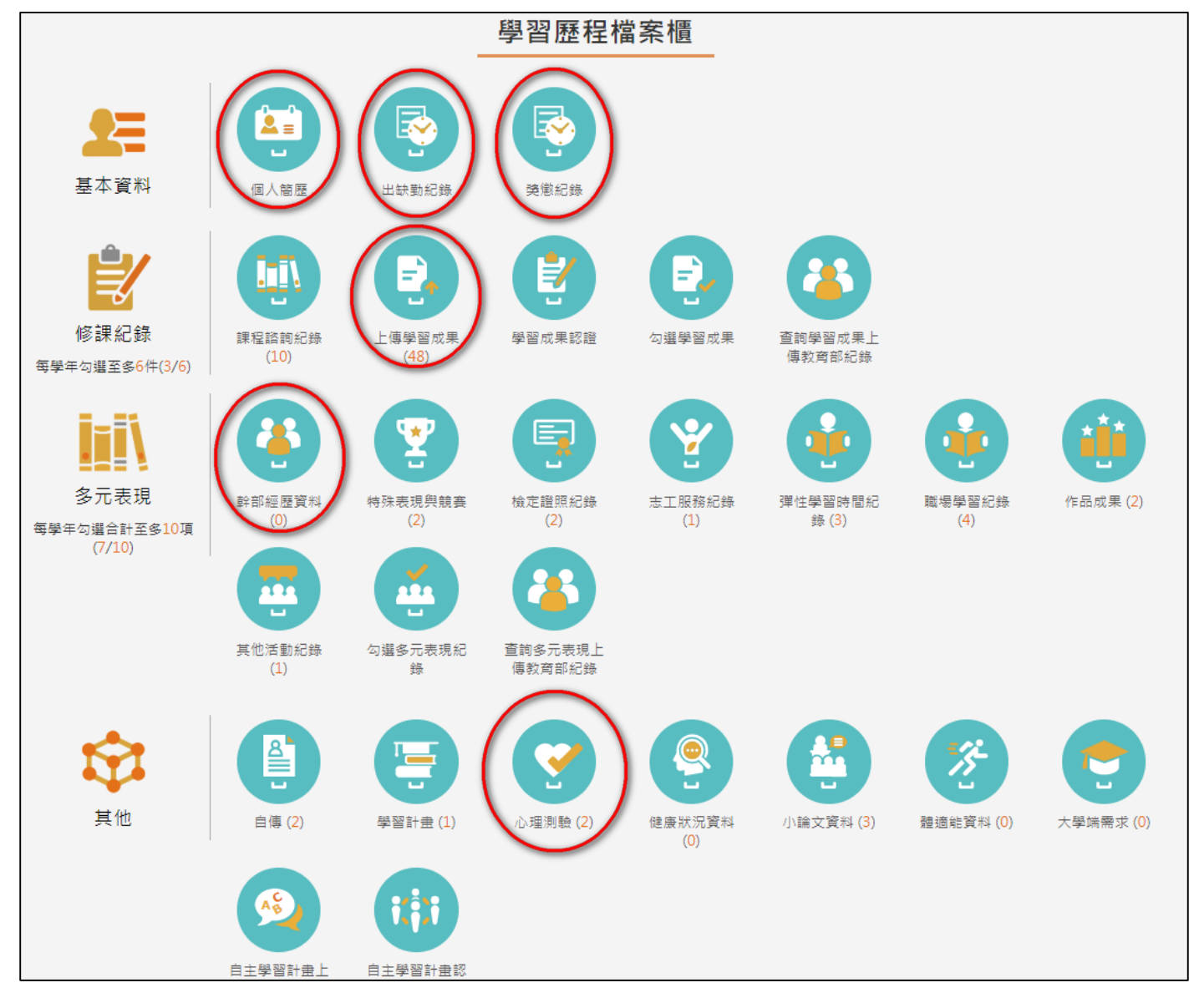

## <span id="page-8-1"></span><span id="page-8-0"></span>**2.1 基本資料**

## 2.1.1 個人簡歷

- 書面上半部左邊的資料由校務行政系統匯入,資料不可修改。
- 畫面上半部右邊為學生自行填入,該資料不會回傳到校務行政系統及中央資料庫。
- 畫面下半部為學生的學年期資料

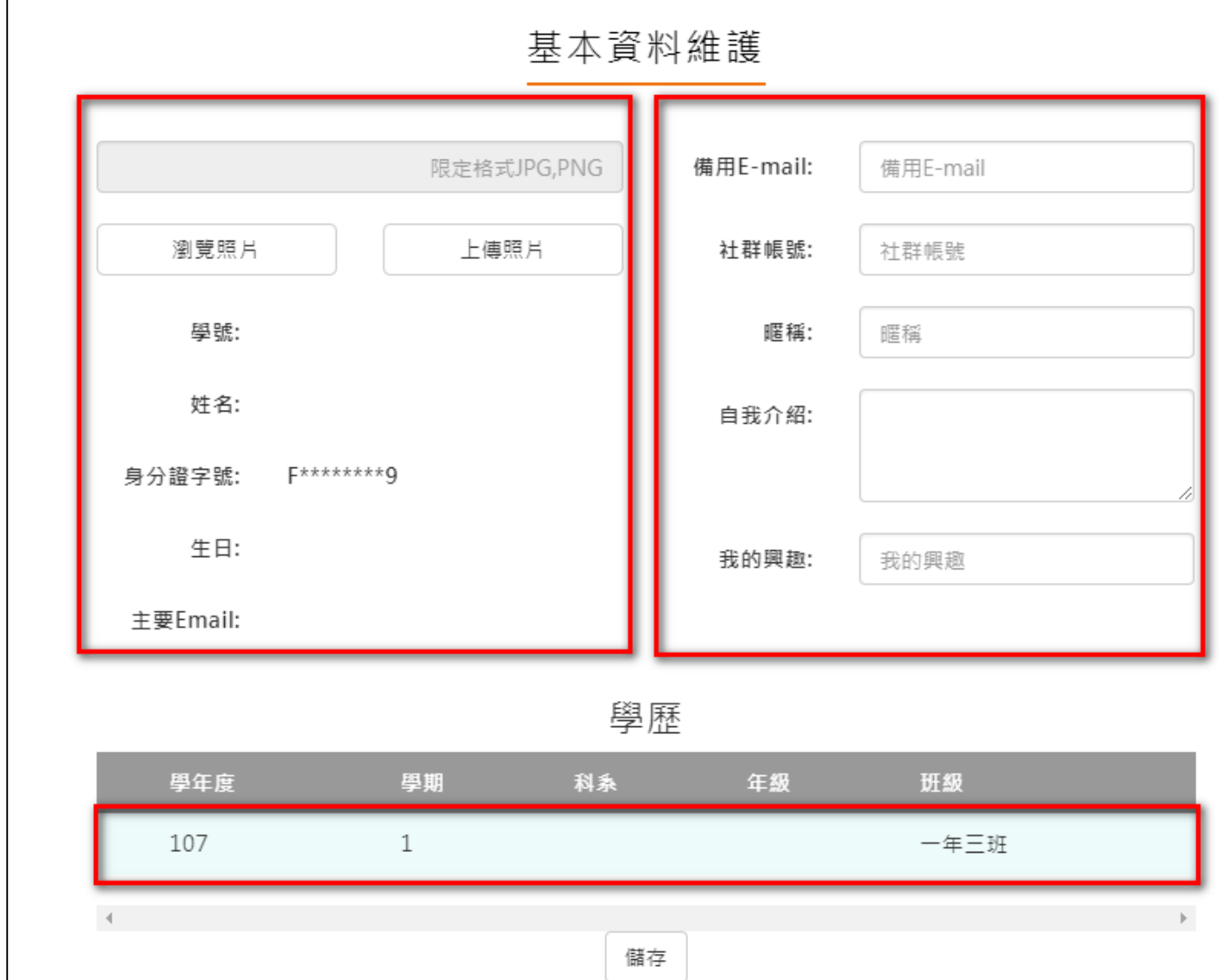

## <span id="page-9-1"></span><span id="page-9-0"></span>**2.2 修課紀錄**

## **課程諮詢紀錄**

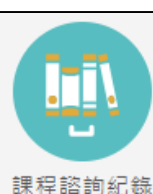

<sup>課程諮詢紀錄</sub> 可檢視及下載附件由課程諮詢教師新增的相關諮詢內容。如下圖</sup>

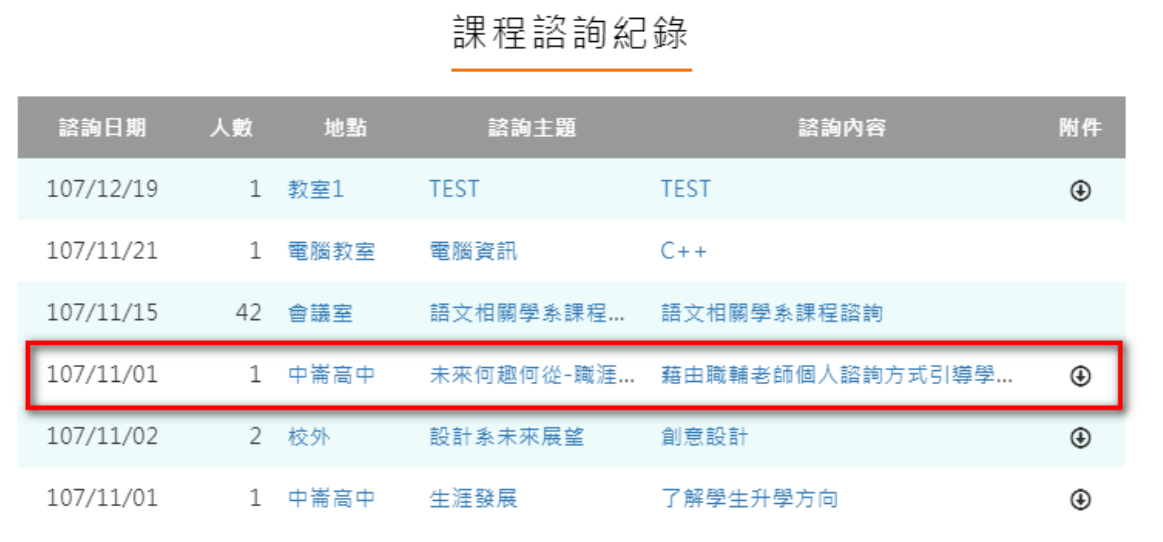

#### 選擇檢視的項目後。如下圖

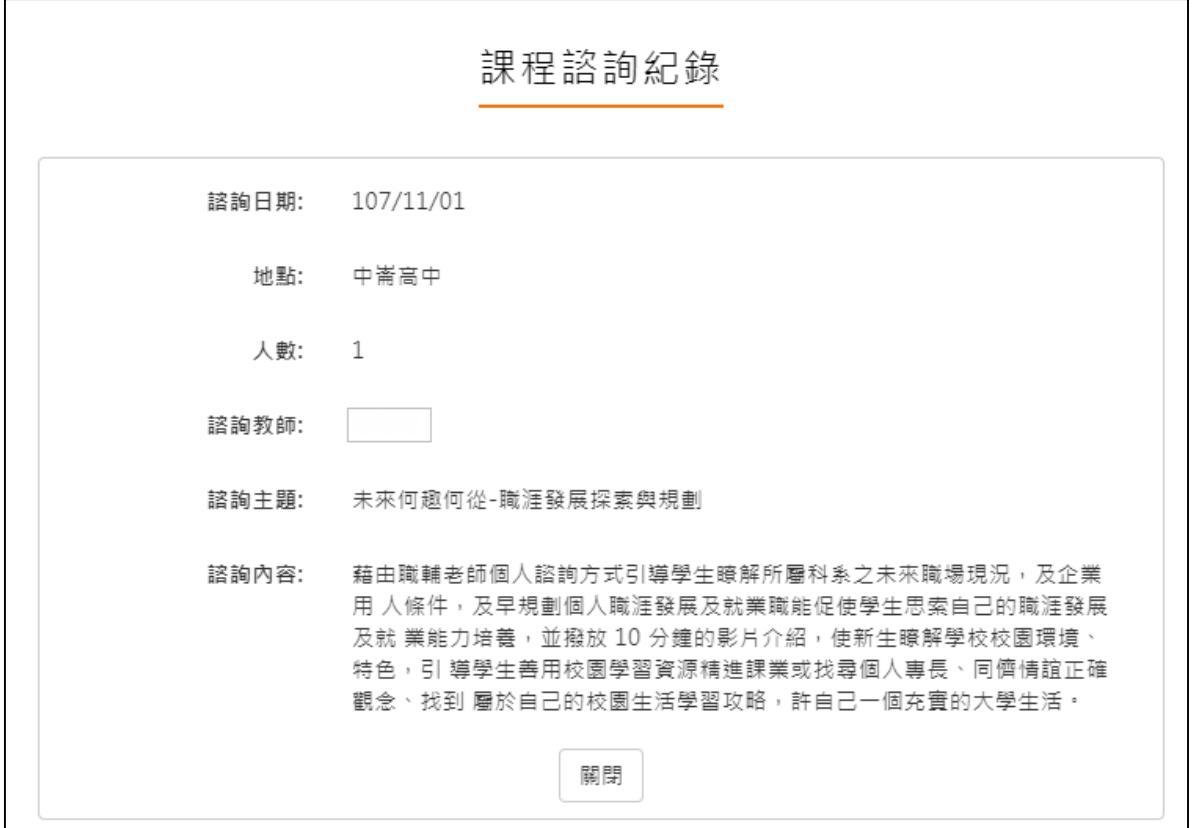

#### **學習成果上傳**

<span id="page-10-0"></span>上傳學習成果流程圖

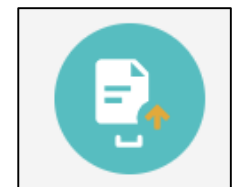

可由 当上傳學習成果檔案,支援拖曳上傳。如下圖

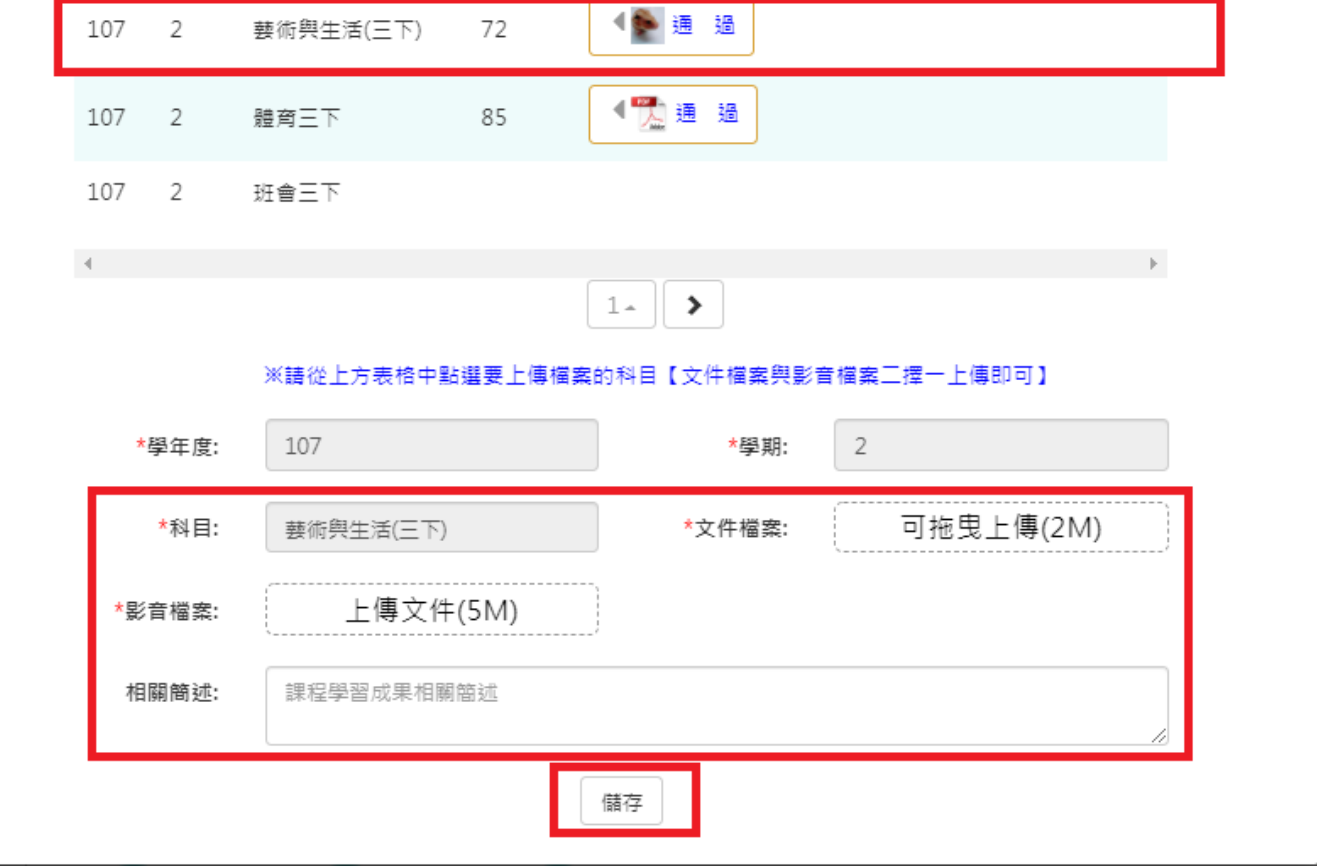

科目是由校務行政中的配課資料同步匯入。

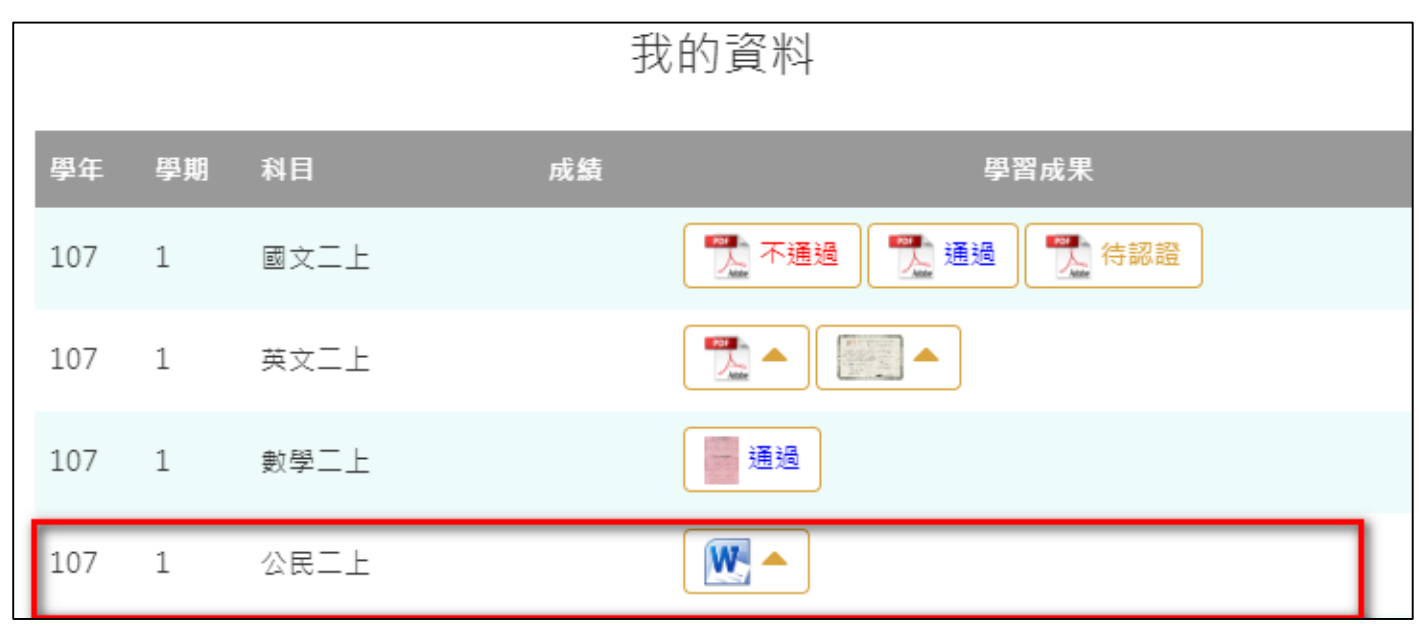

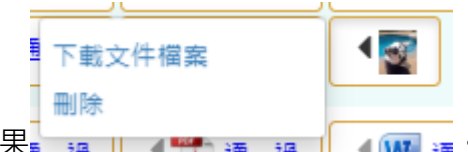

- 狀態為(1)時可以刪除該成果 。 ●
- 狀態為(2)無法修改檔案只能檢視成果檔案。

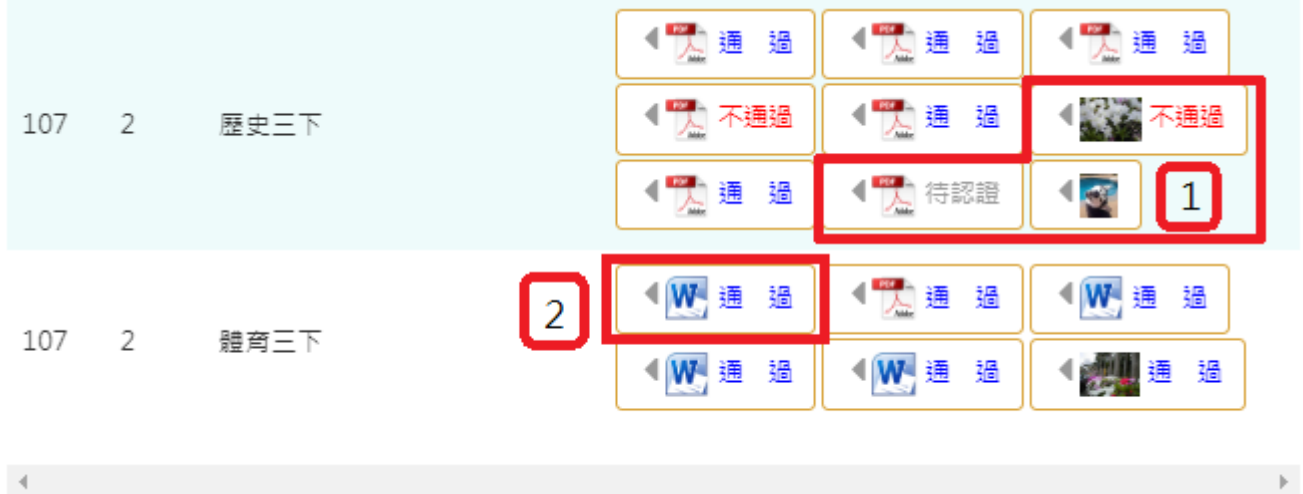

下一頁可以檢視歷年成績及上傳檔案。如下圖

|     |                |      |    | 我的資料                     |
|-----|----------------|------|----|--------------------------|
| 學年  | 學期             | 科目   | 成績 | 學習成果                     |
| 106 | $\overline{2}$ | 英文一下 | 82 |                          |
| 106 | $\overline{2}$ | 數學一下 | 88 | W 待認證<br>W不通過<br>通過<br>÷ |
| 106 | $\overline{2}$ | 數選一下 | 88 |                          |
| 106 | -2             | 公民一下 | 83 |                          |
| 106 | $\overline{2}$ | 歷史一下 | 73 |                          |
| 106 | $\overline{2}$ | 地理一下 | 83 |                          |
| 106 | 2              | 趣味數學 | 83 |                          |

#### **學習成果認證**

<span id="page-13-0"></span>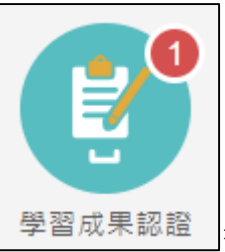

● 學習成果認證 查詢及檢視學習成果認證(當有認證結果會氣泡通知)。如下圖<br>● 學習成果認證 查詢及檢視學習成果認證(當有認證結果會氣泡通知)。如下圖

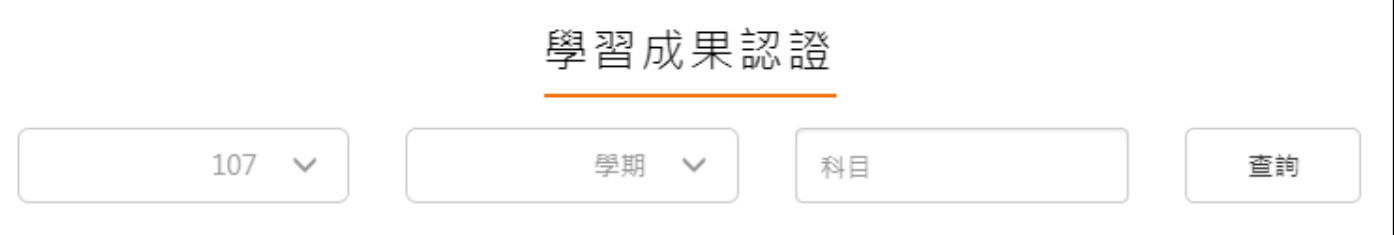

左上紅色標記項目為認證概況。

需在**開放認證日期內**才能送出認證。

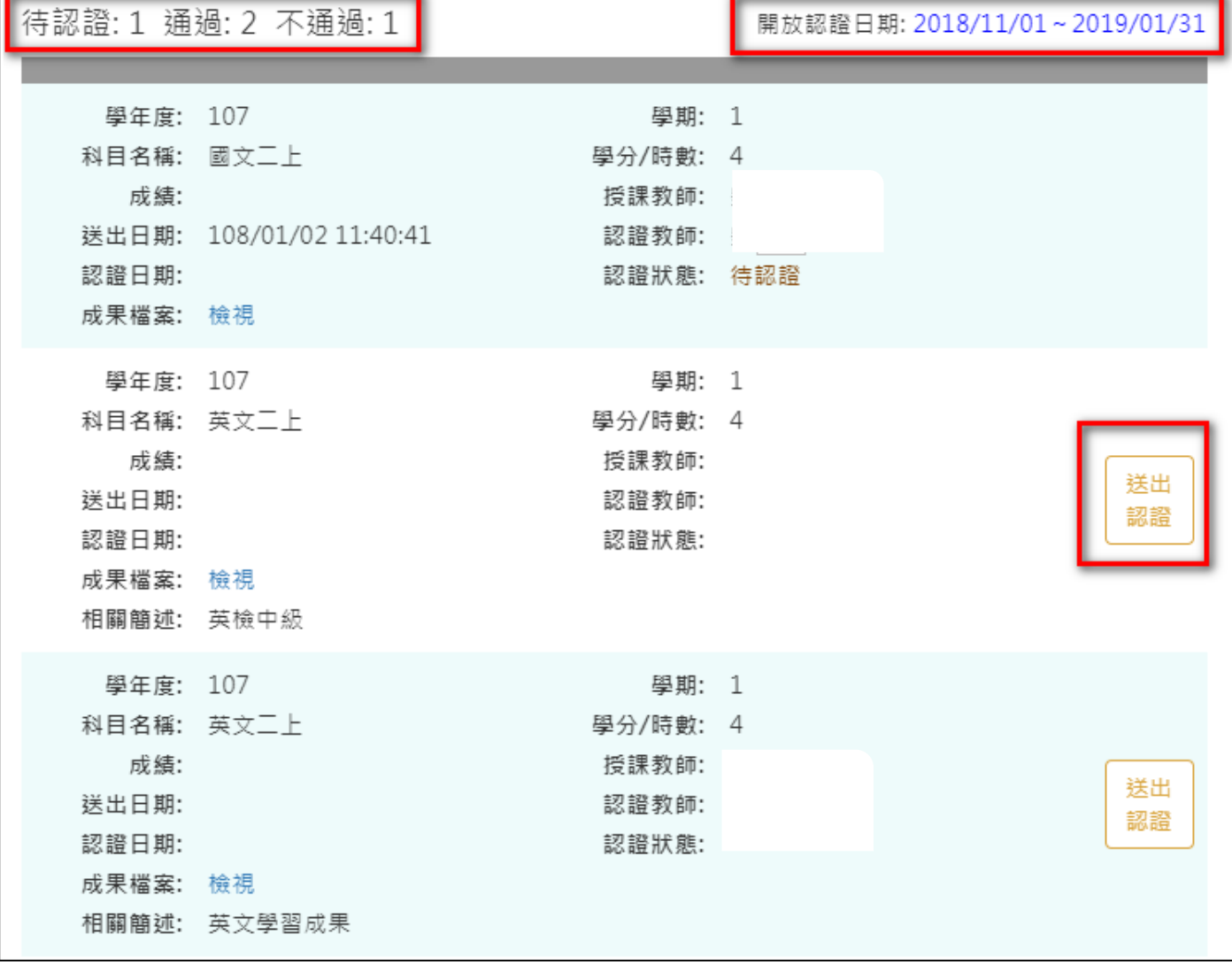

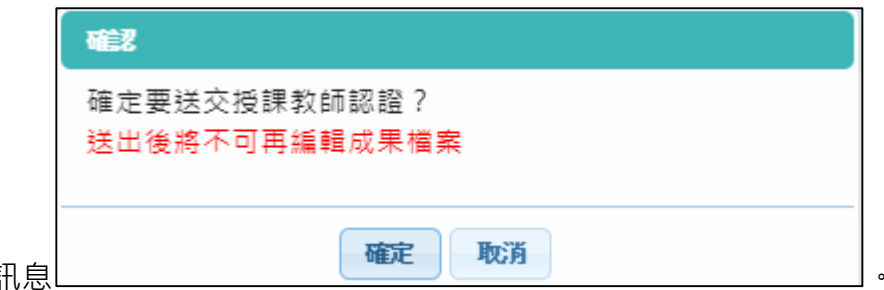

● 送出認證,點選確認訊 認證狀態改為待認證。

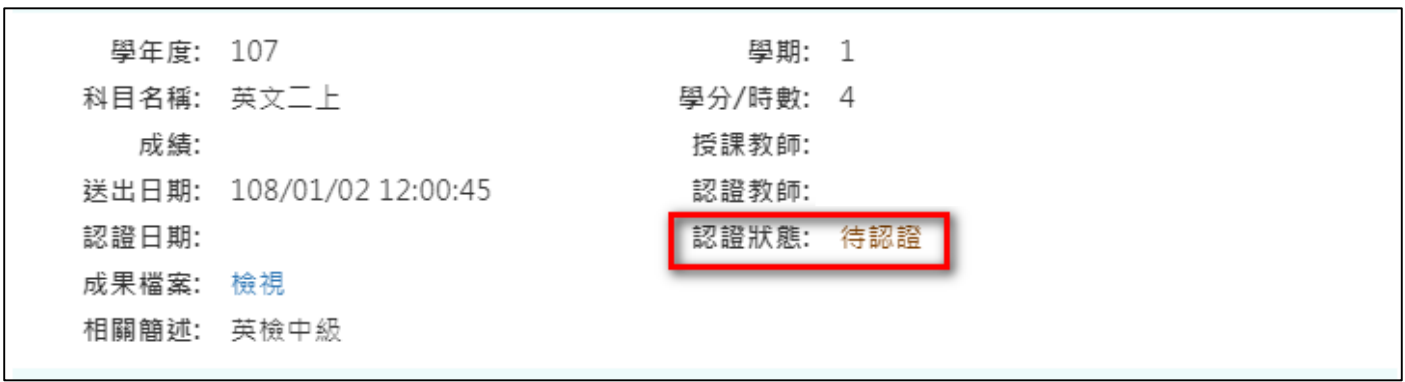

## **勾選學習成果**

<span id="page-15-0"></span>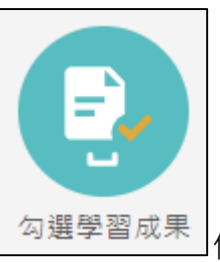

勾選學習成果 起用篩選條件查詢學習成果勾選狀態。

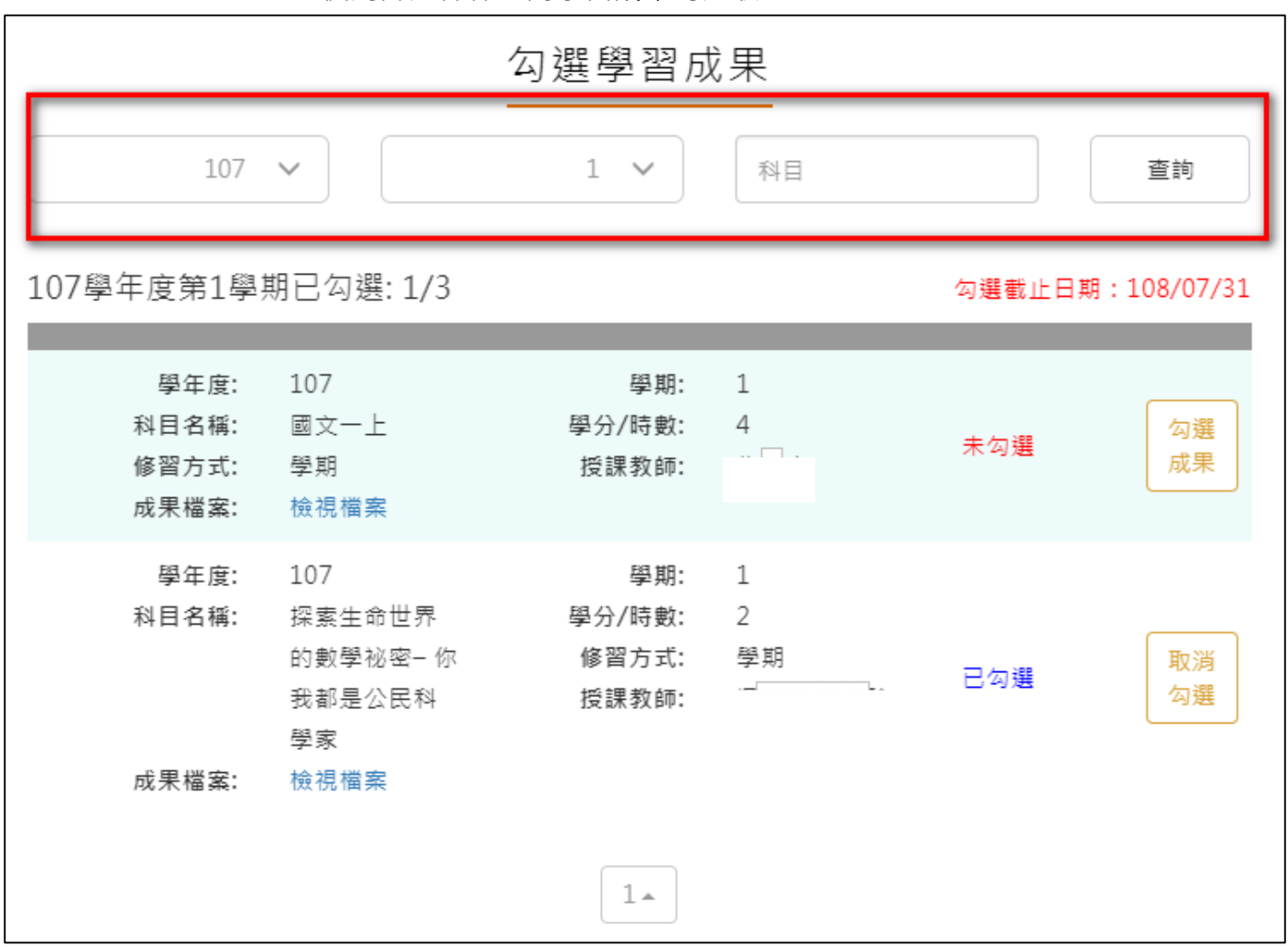

● 勾選學習成果上傳至國教署。如下圖

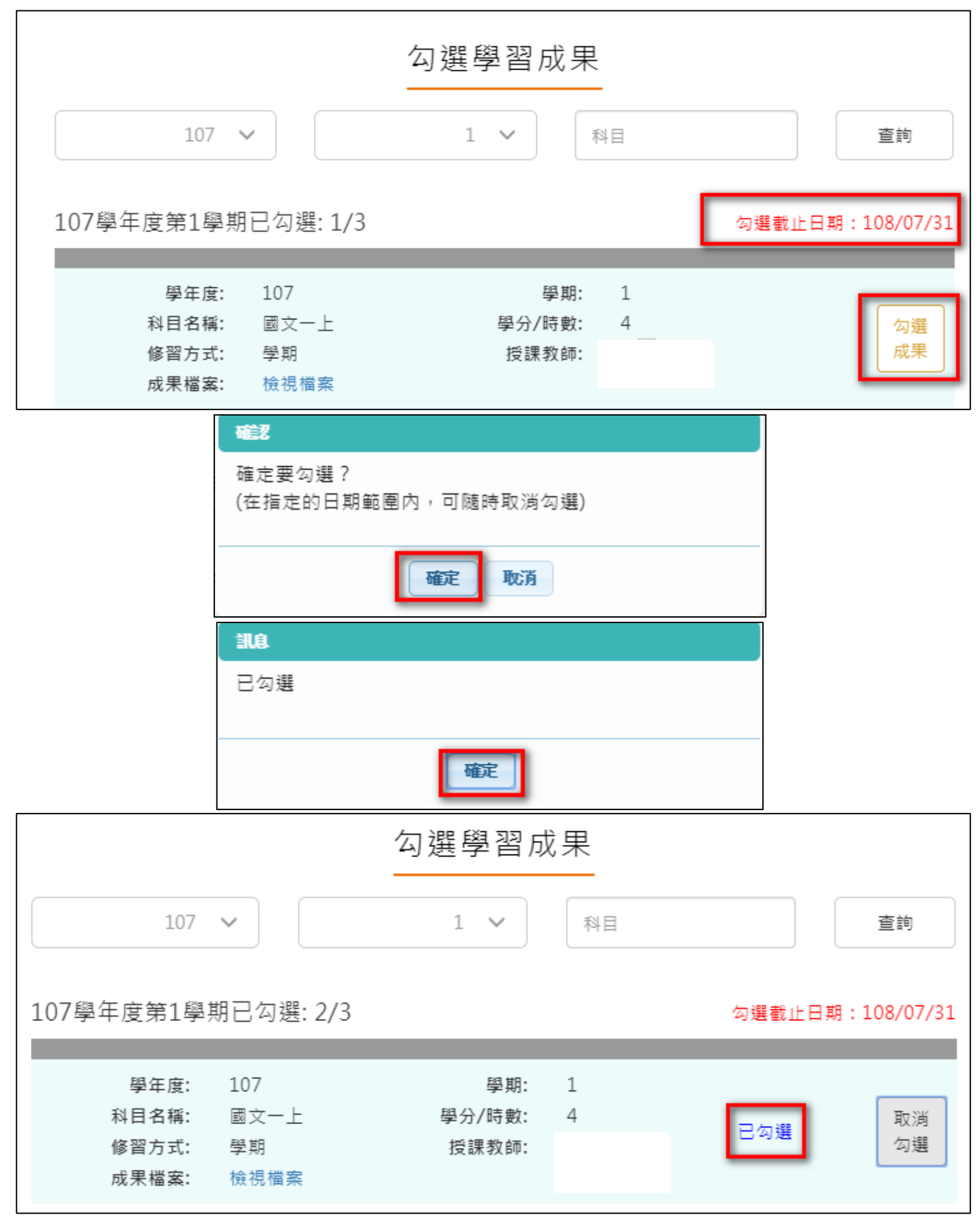

取消勾選學習成果。如下圖

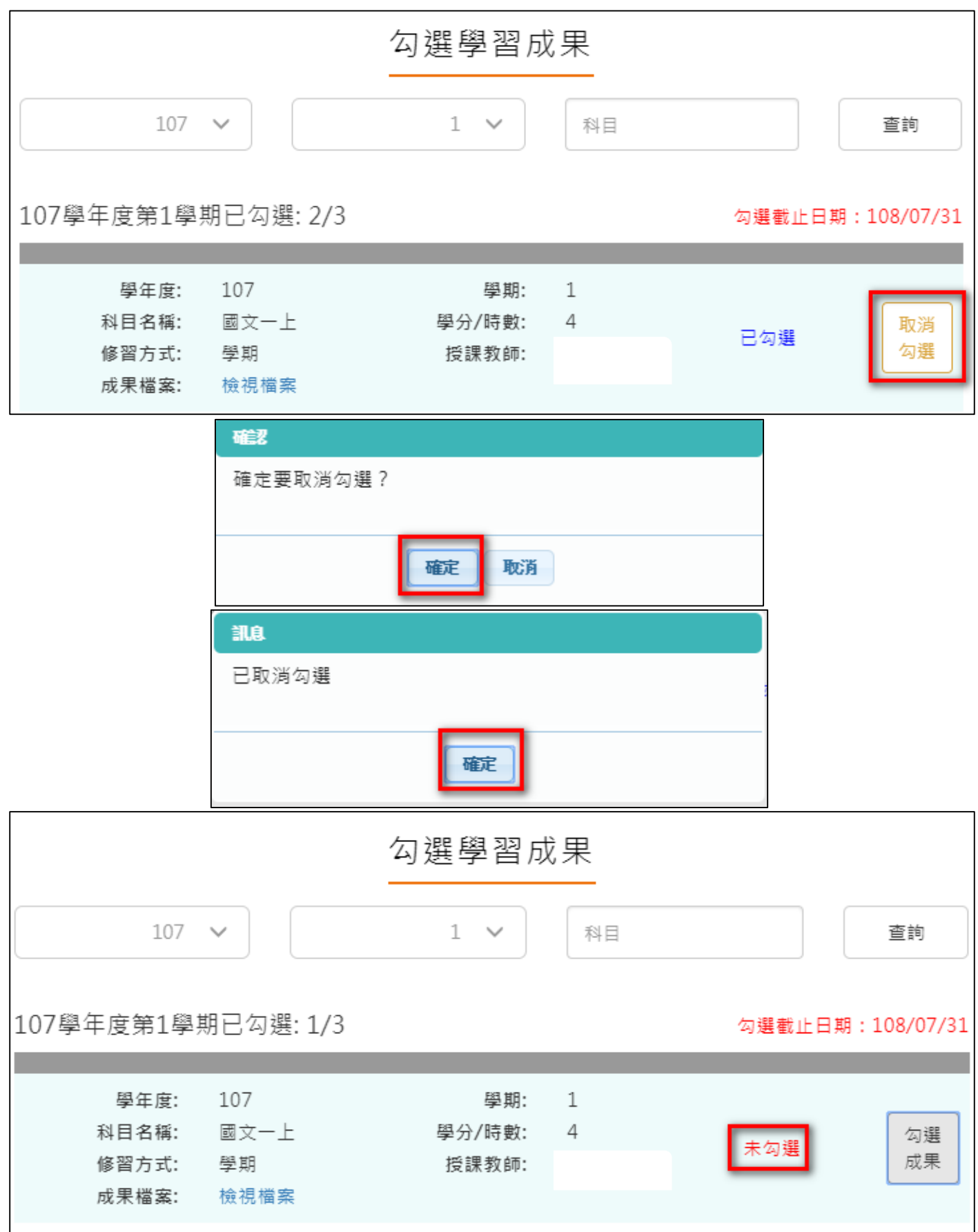

## **查詢學習成果提交中央資料庫紀錄**

<span id="page-18-0"></span>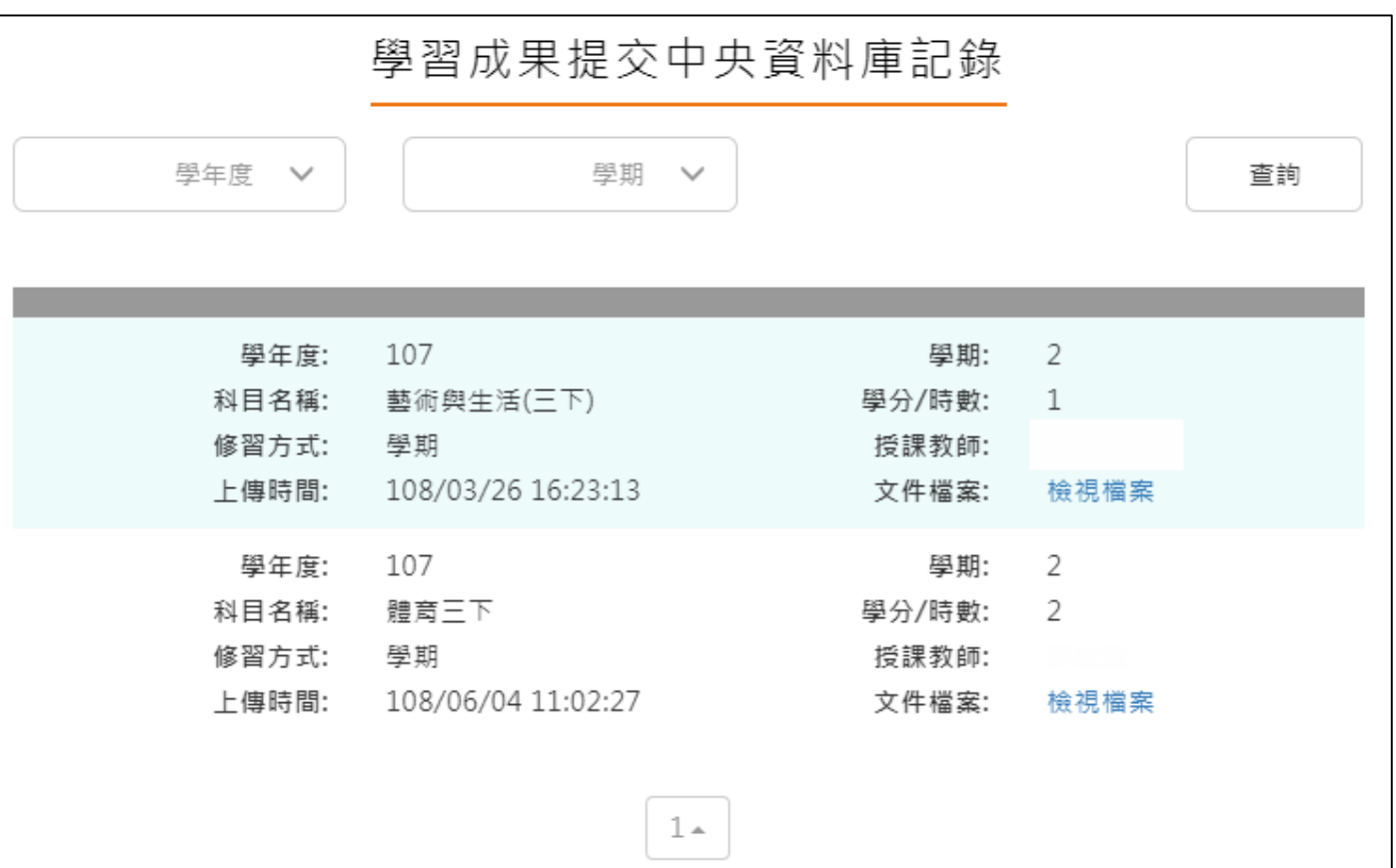

## <span id="page-19-0"></span>**2.3 多元表現**

多元表現流程

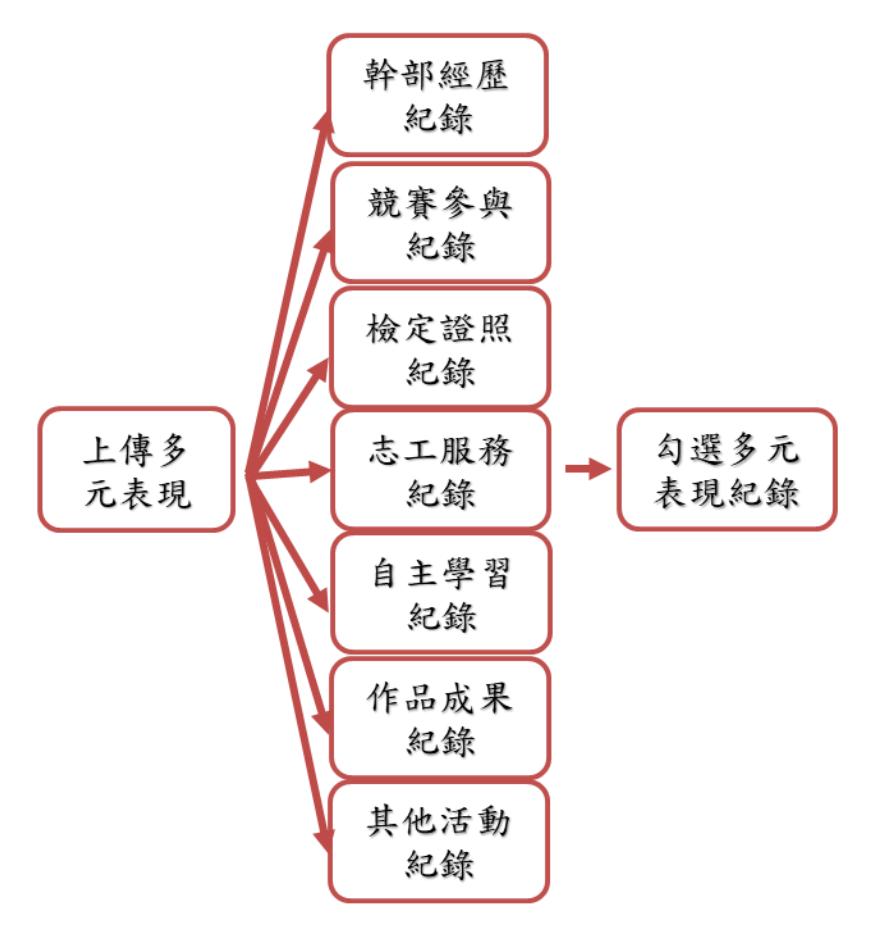

## **幹部經歷紀錄**

<span id="page-20-0"></span>● 由校務行政同步之班級幹部或校內幹部無法修改 · 僅供學生查詢 ( <mark>不納入</mark>每學年勾選多元表 現上限之 10 件)。

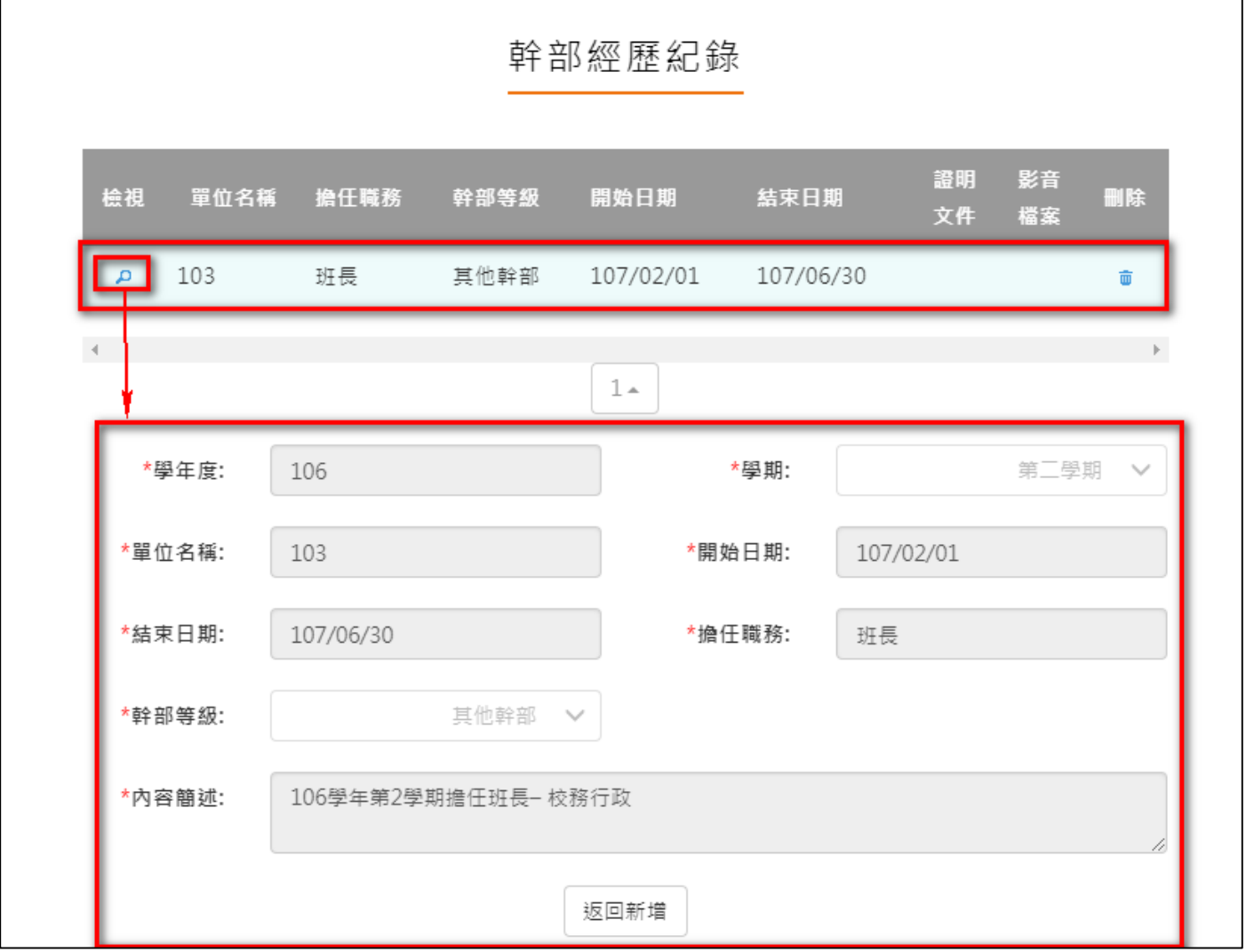

## ● 學生可另外自行上傳社團、校外或其他幹部經歷及上傳證明文件 ( <mark>納入</mark>每學年可勾選多元表 現上限之 10 件)。

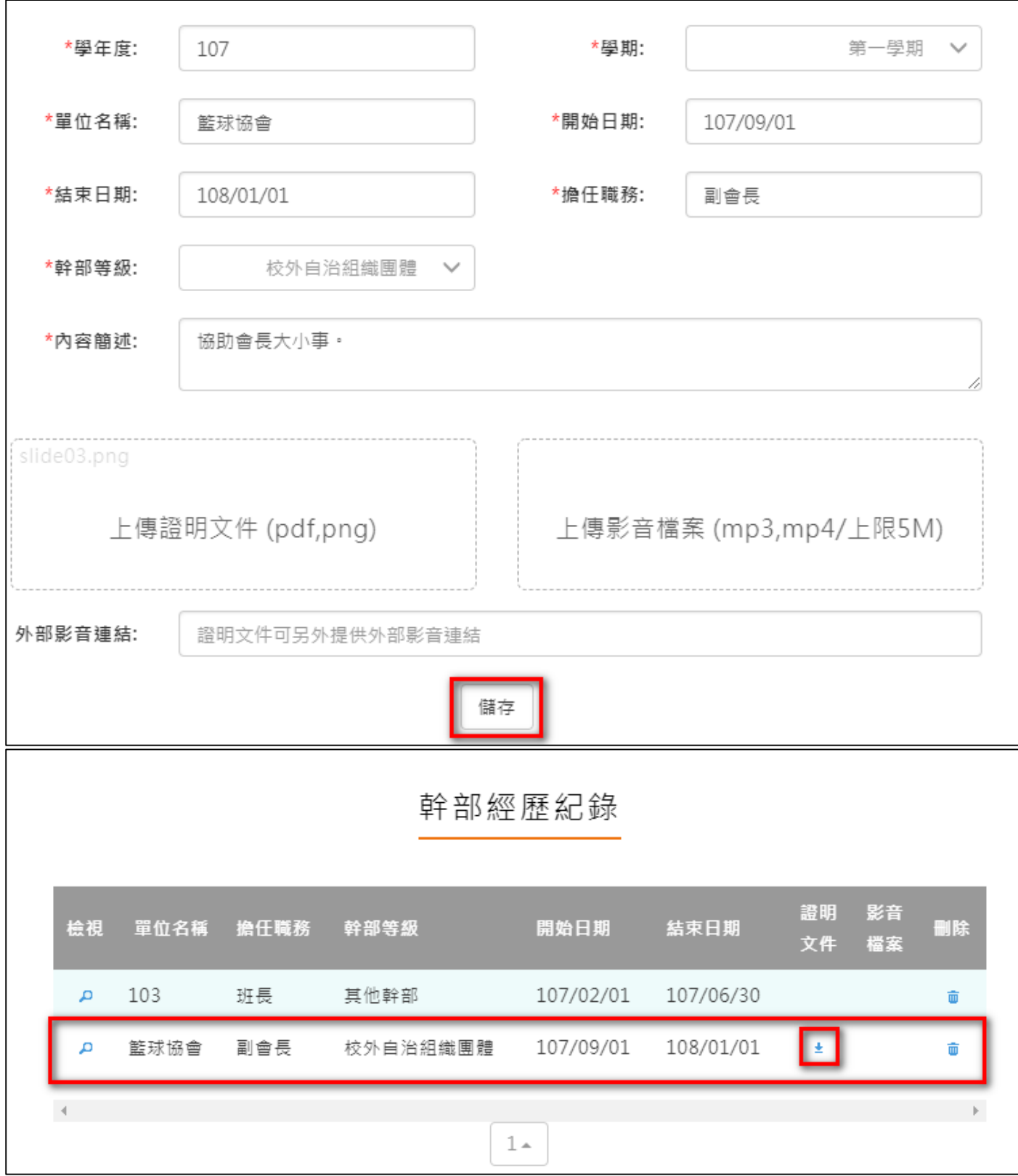

## **競賽參與紀錄**

<span id="page-22-0"></span>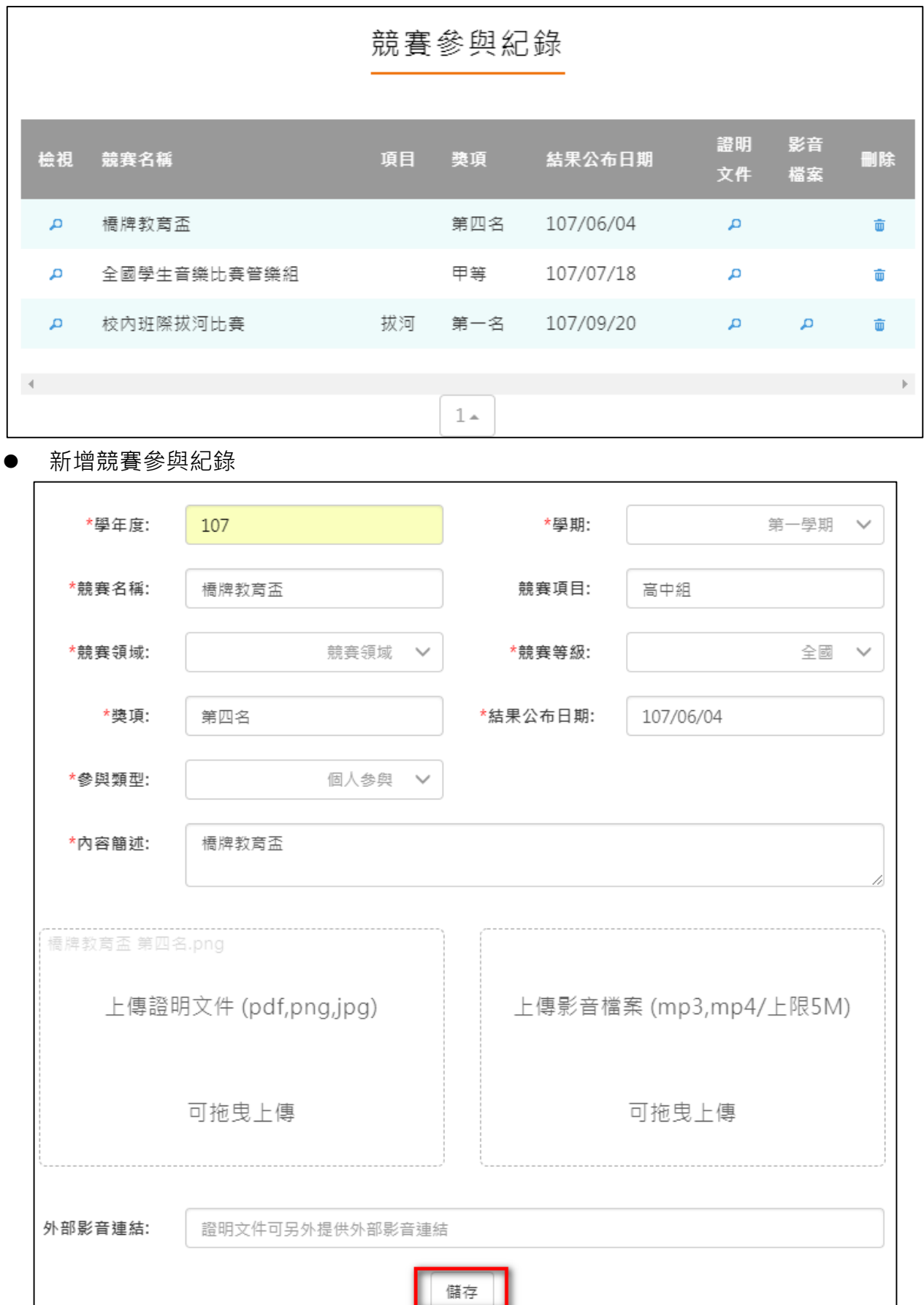

#### 檢視/編輯資料如下圖。

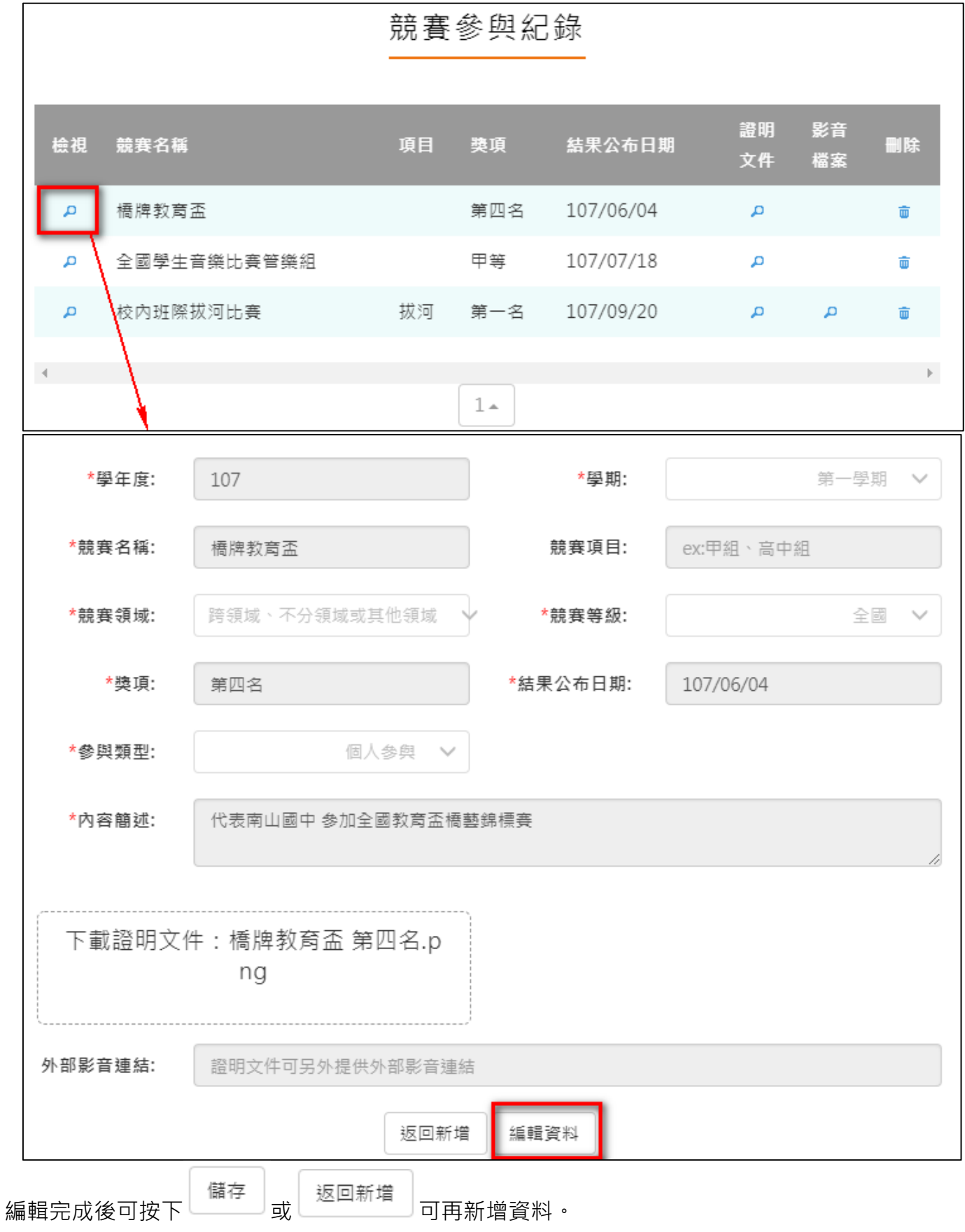

## **檢定證照紀錄**

<span id="page-24-0"></span>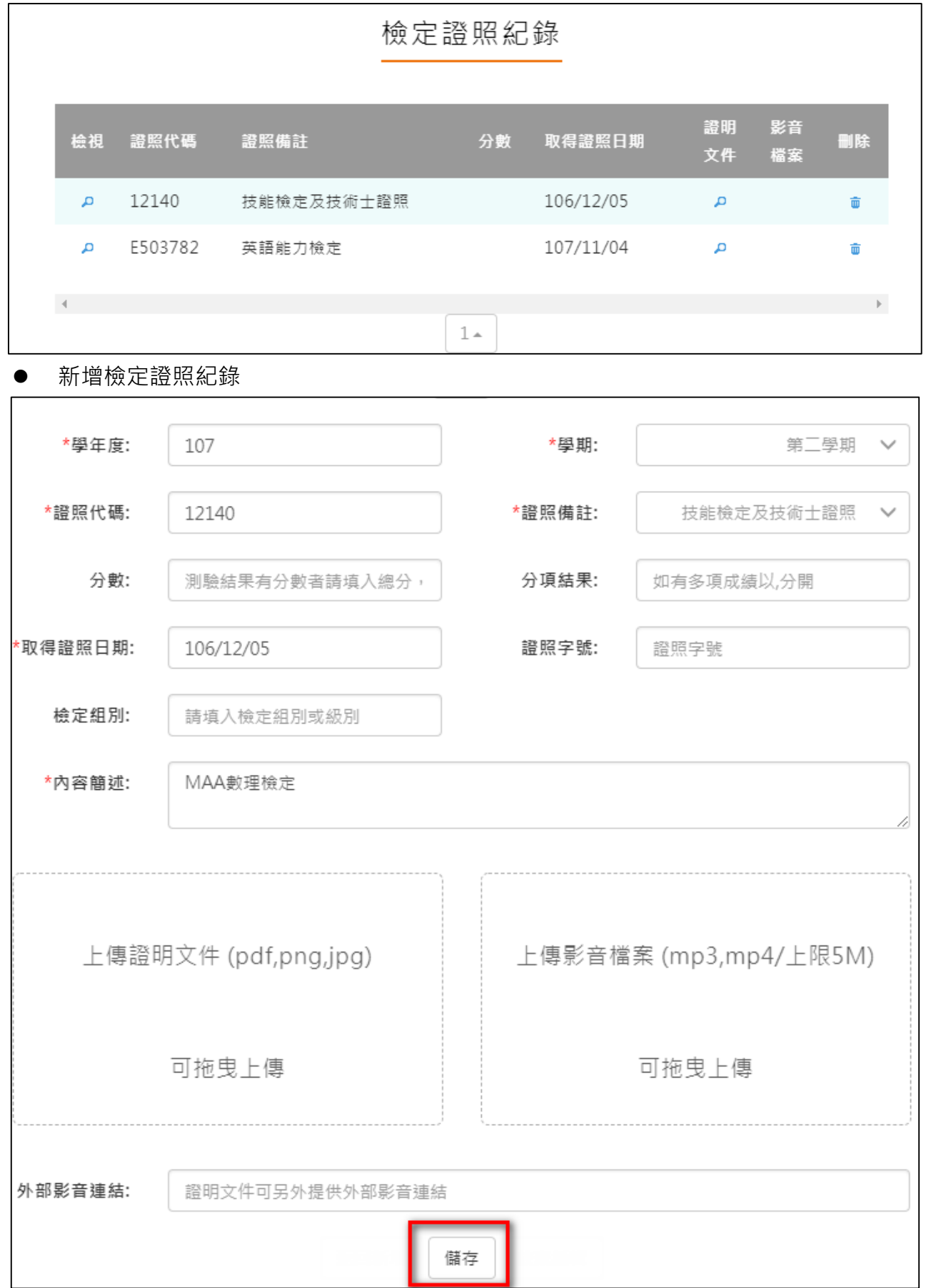

#### 檢視/編輯資料如下圖。

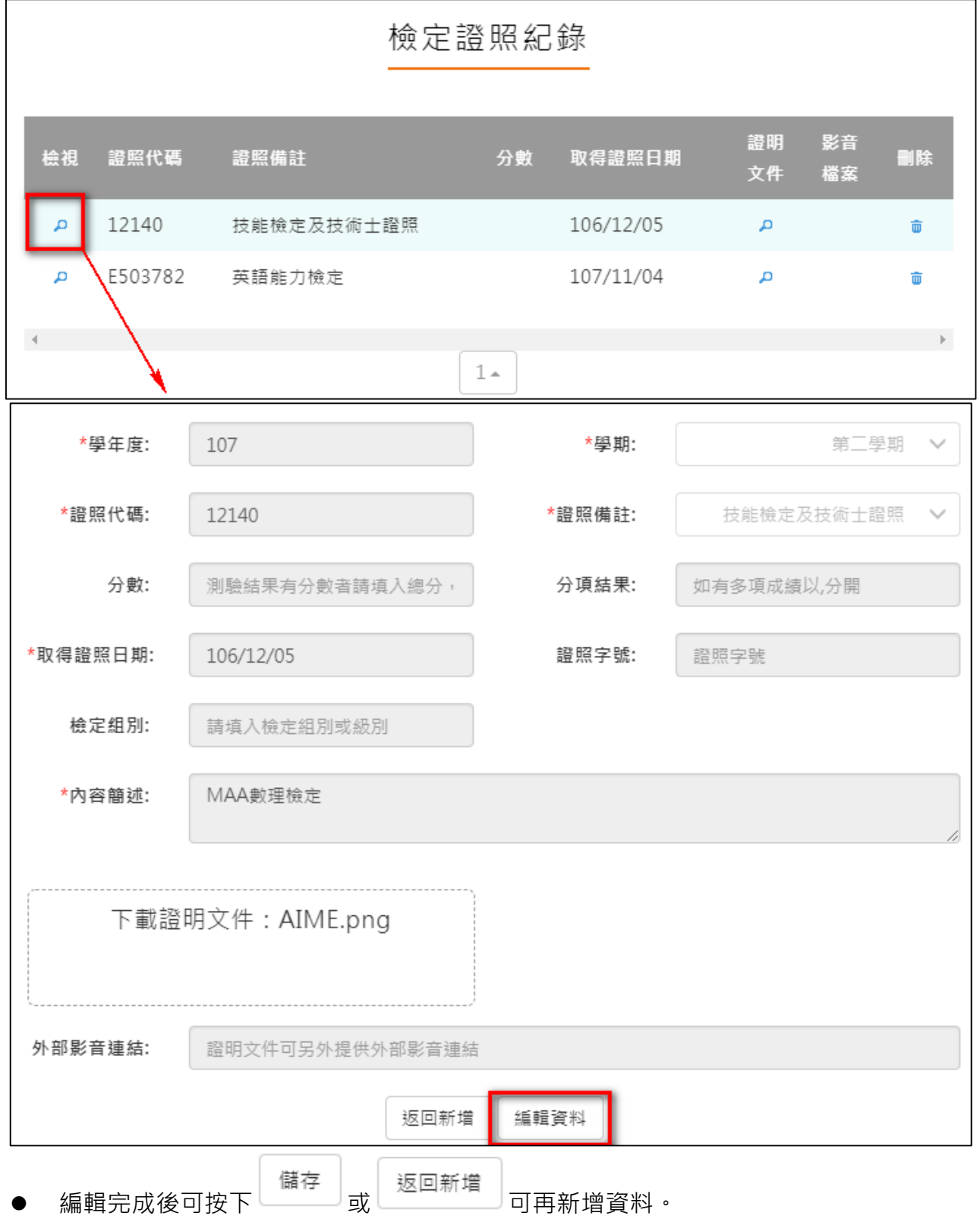

## **志工服務紀錄**

<span id="page-26-0"></span>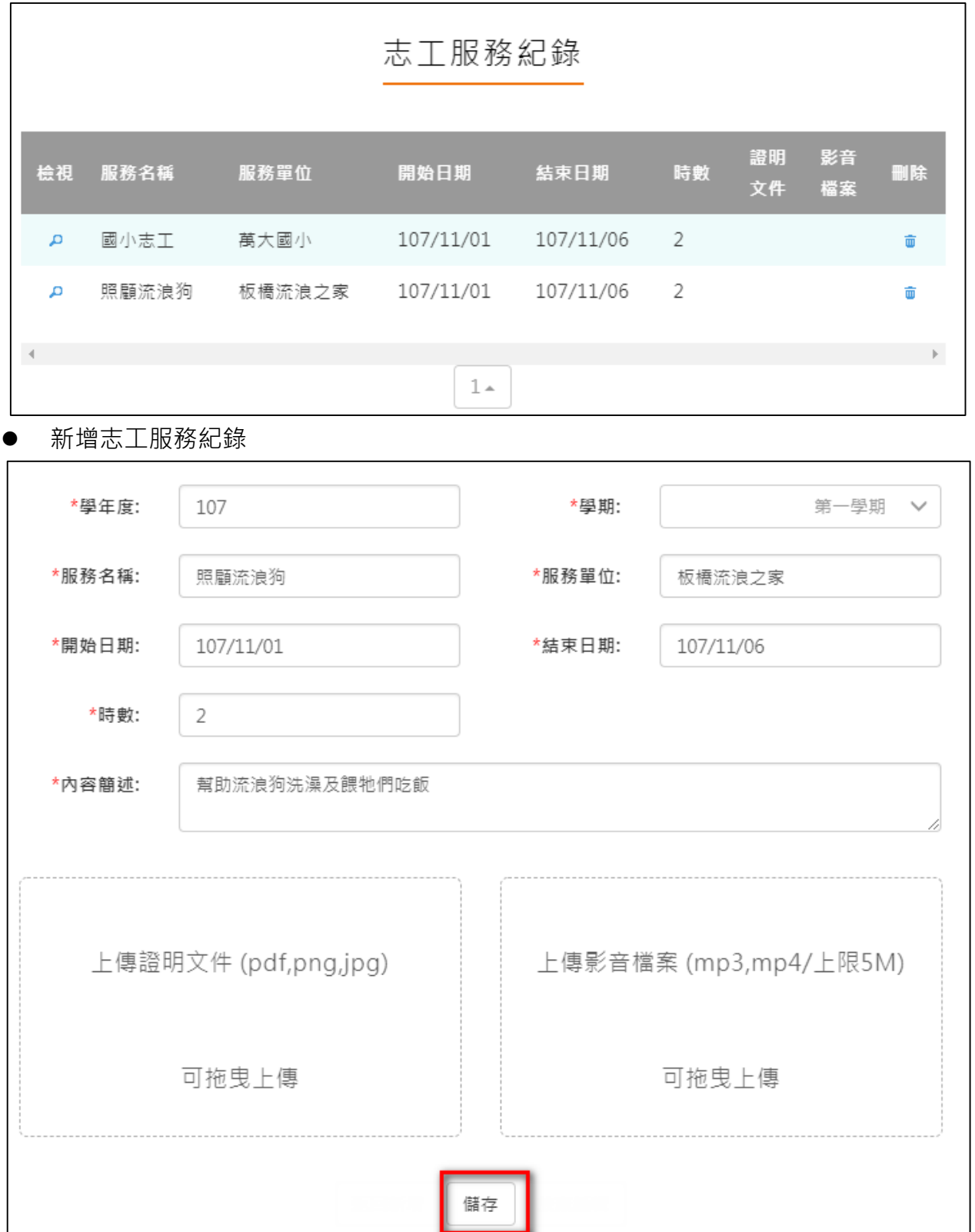

#### 檢視/編輯資料如下圖。

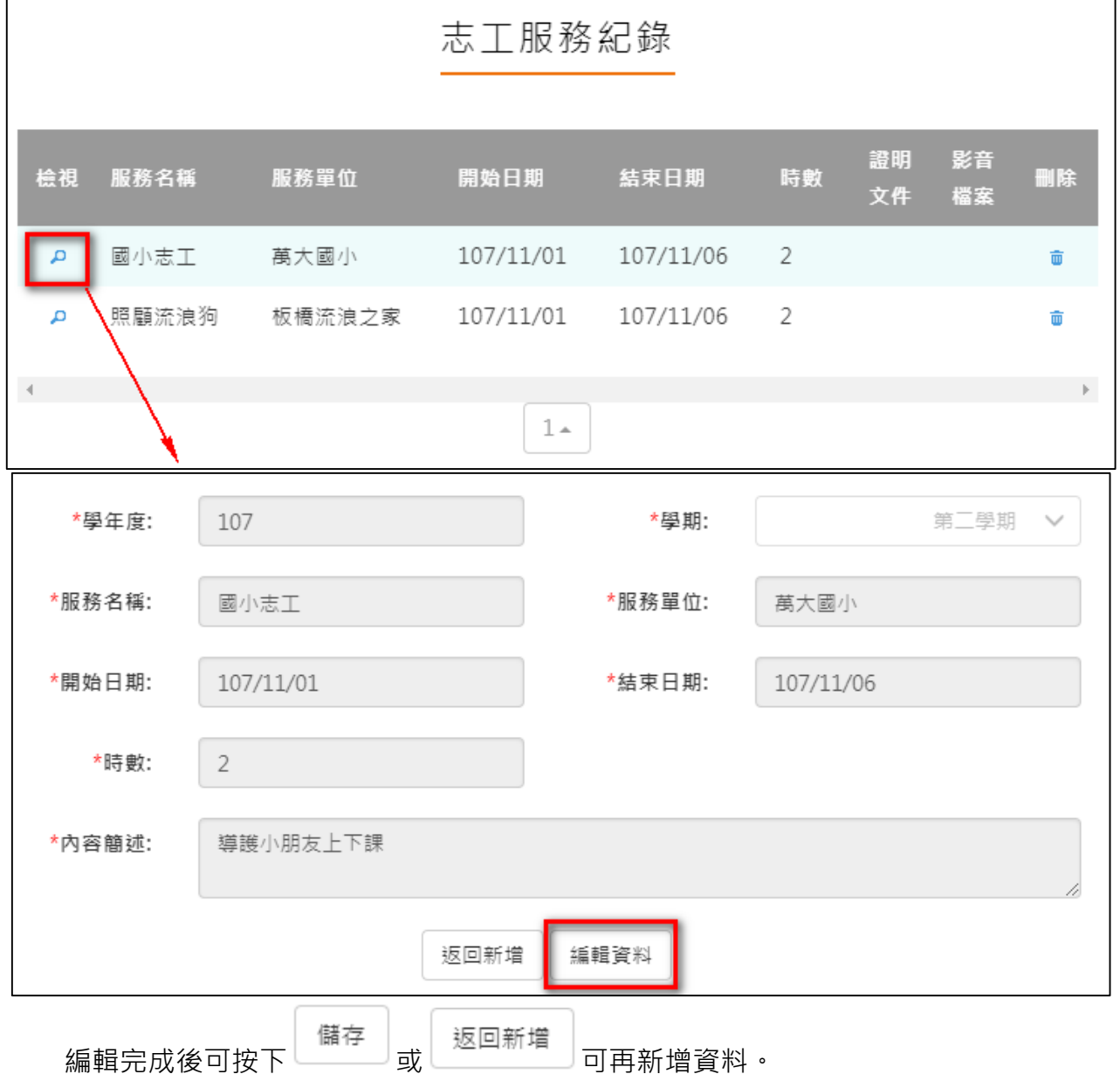

## <span id="page-28-0"></span>**彈性學習紀錄**

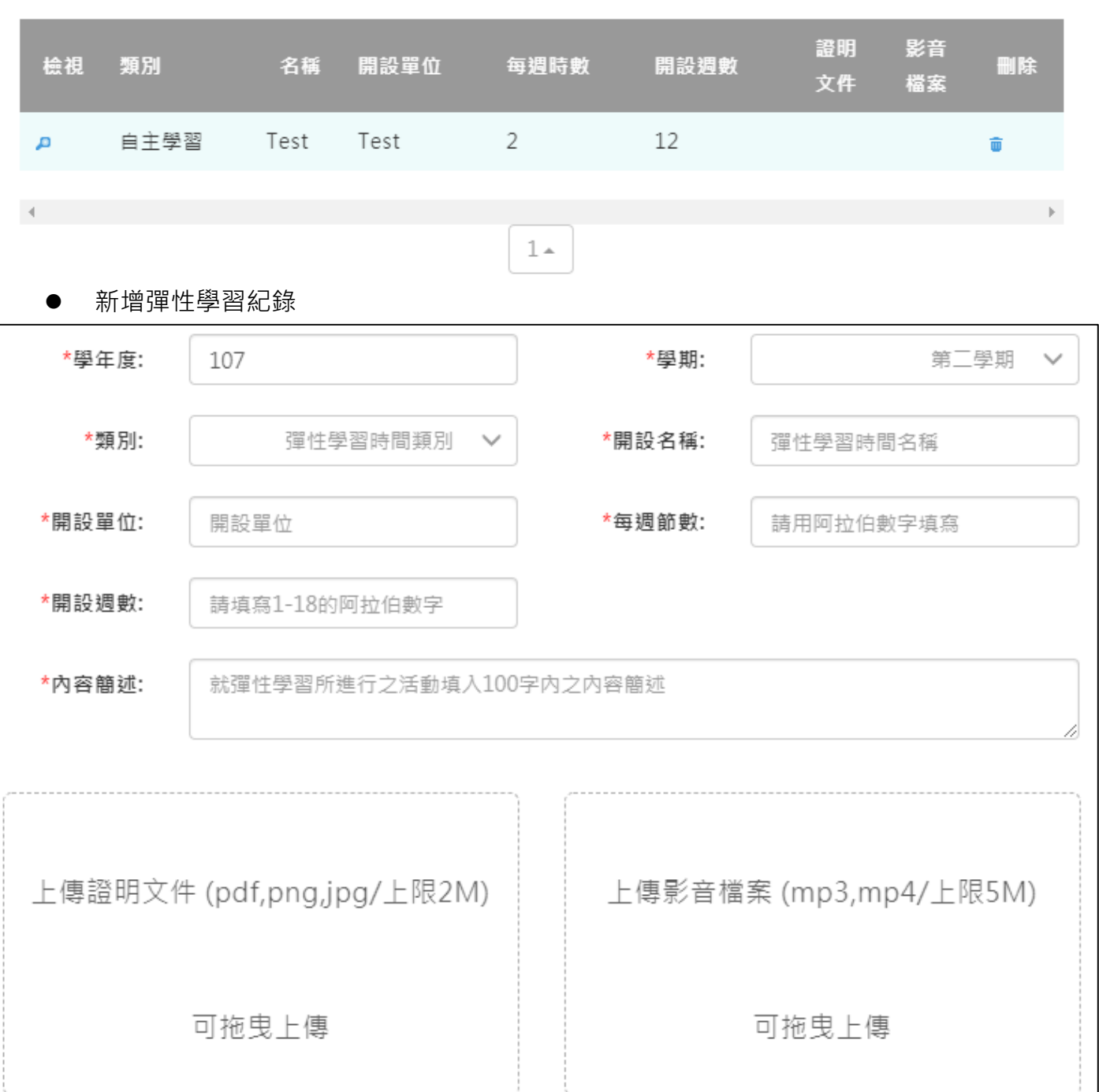

# 彈性學習時間紀錄

#### 檢視/編輯資料如下圖。

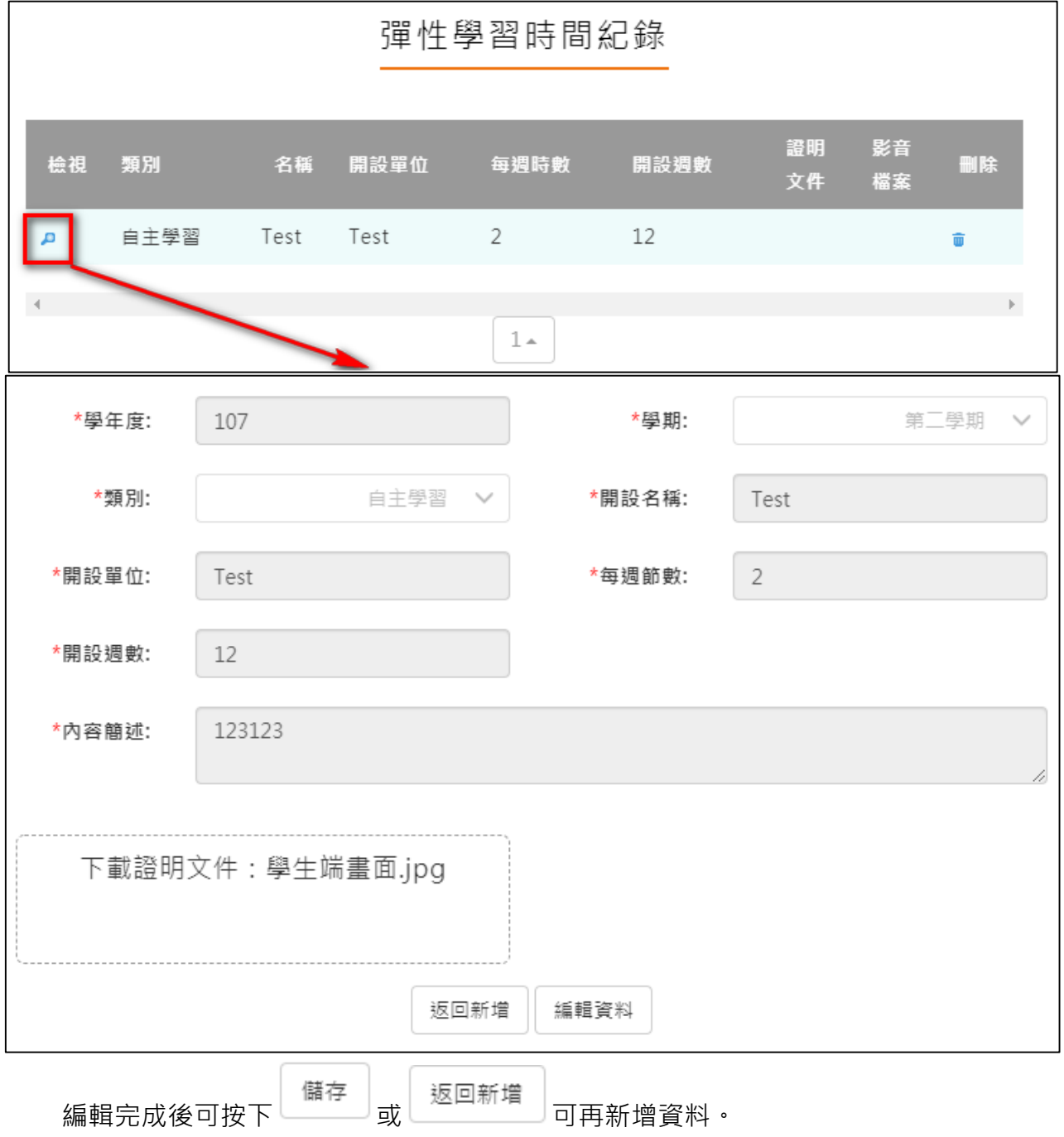

## **職場學習紀錄**

<span id="page-30-0"></span>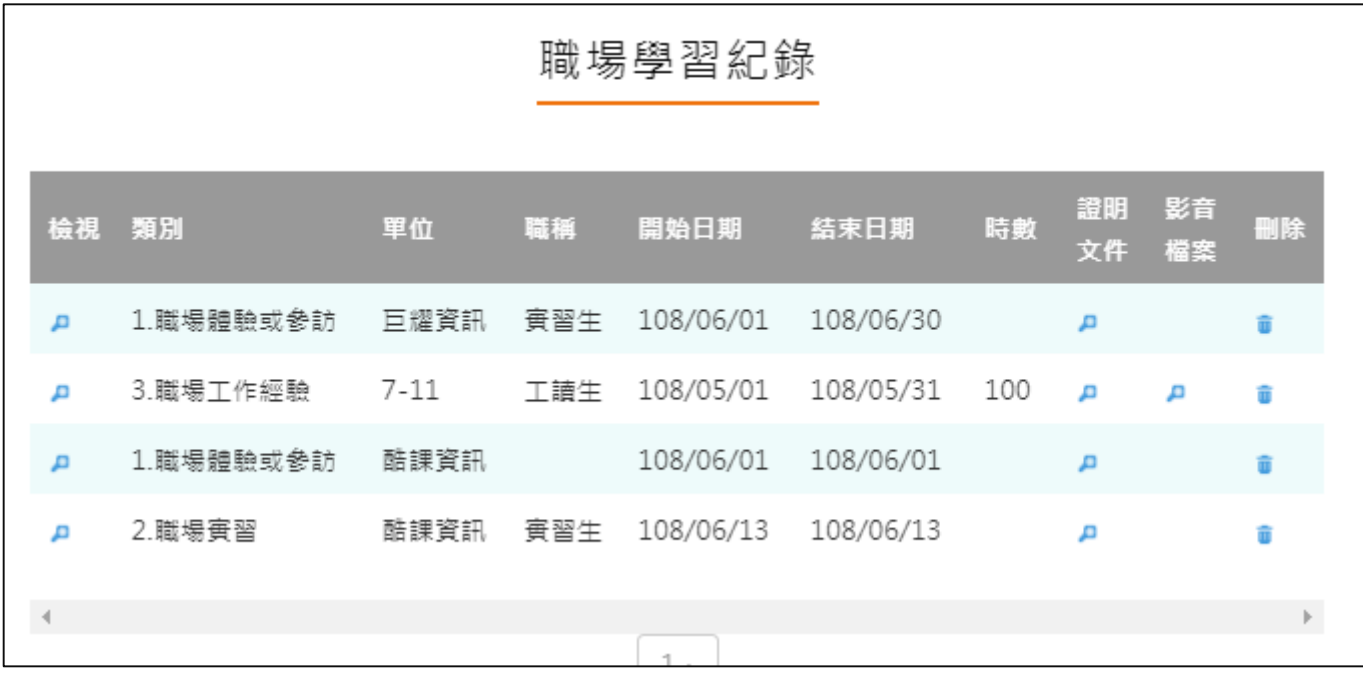

#### 新增職場學習紀錄

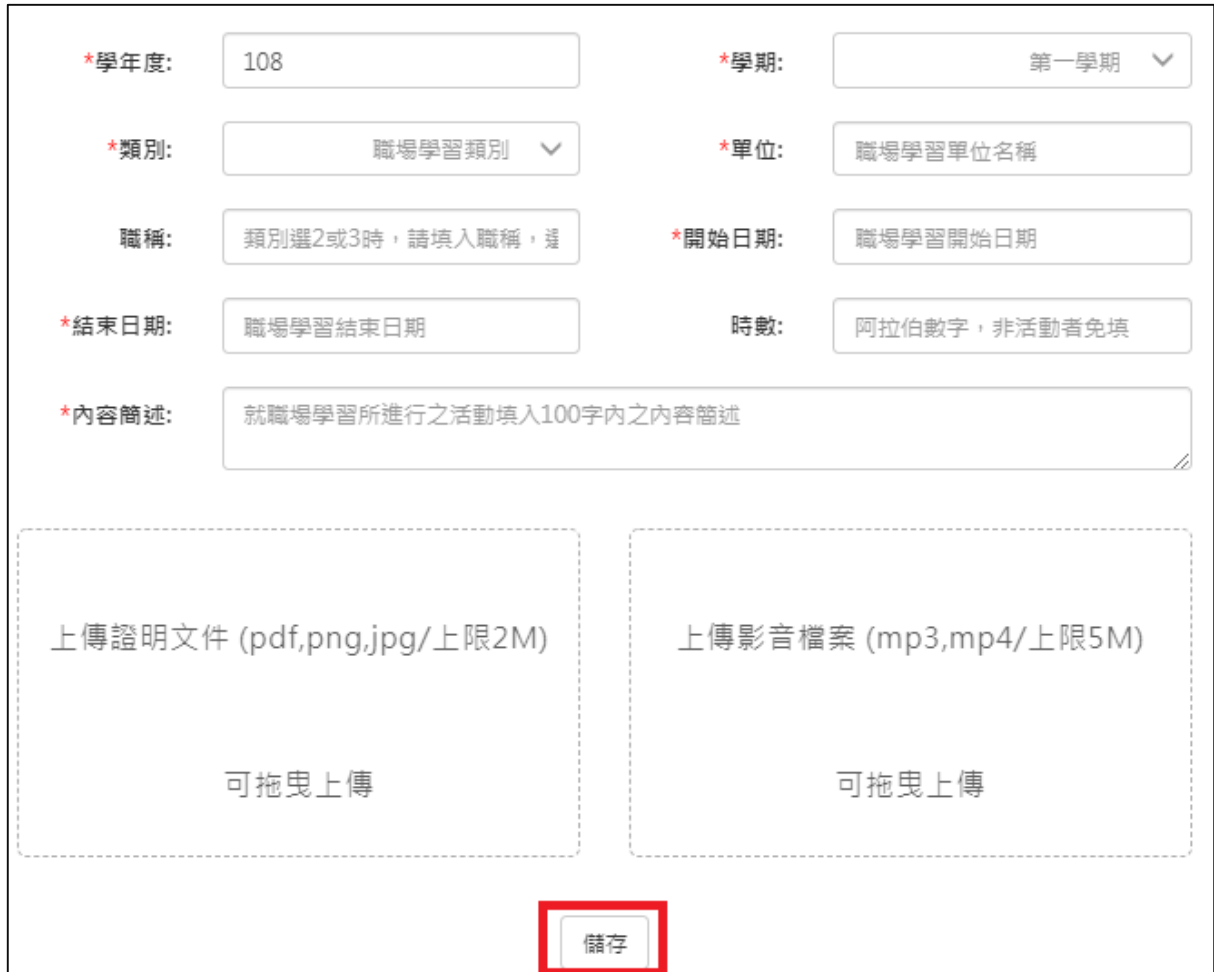

檢視/編輯資料如下圖。

## 職場學習紀錄

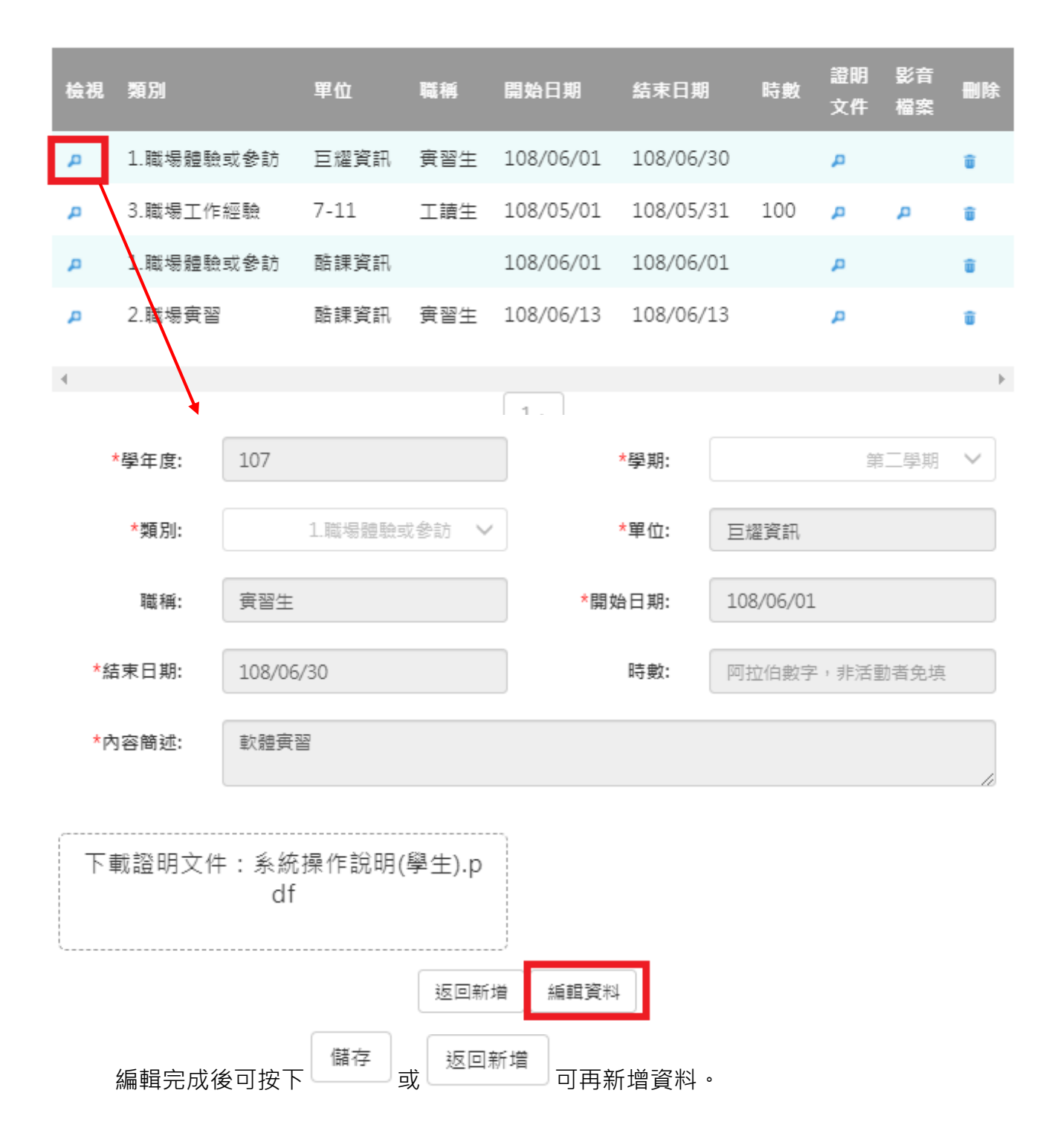

## **作品成果紀錄**

<span id="page-32-0"></span>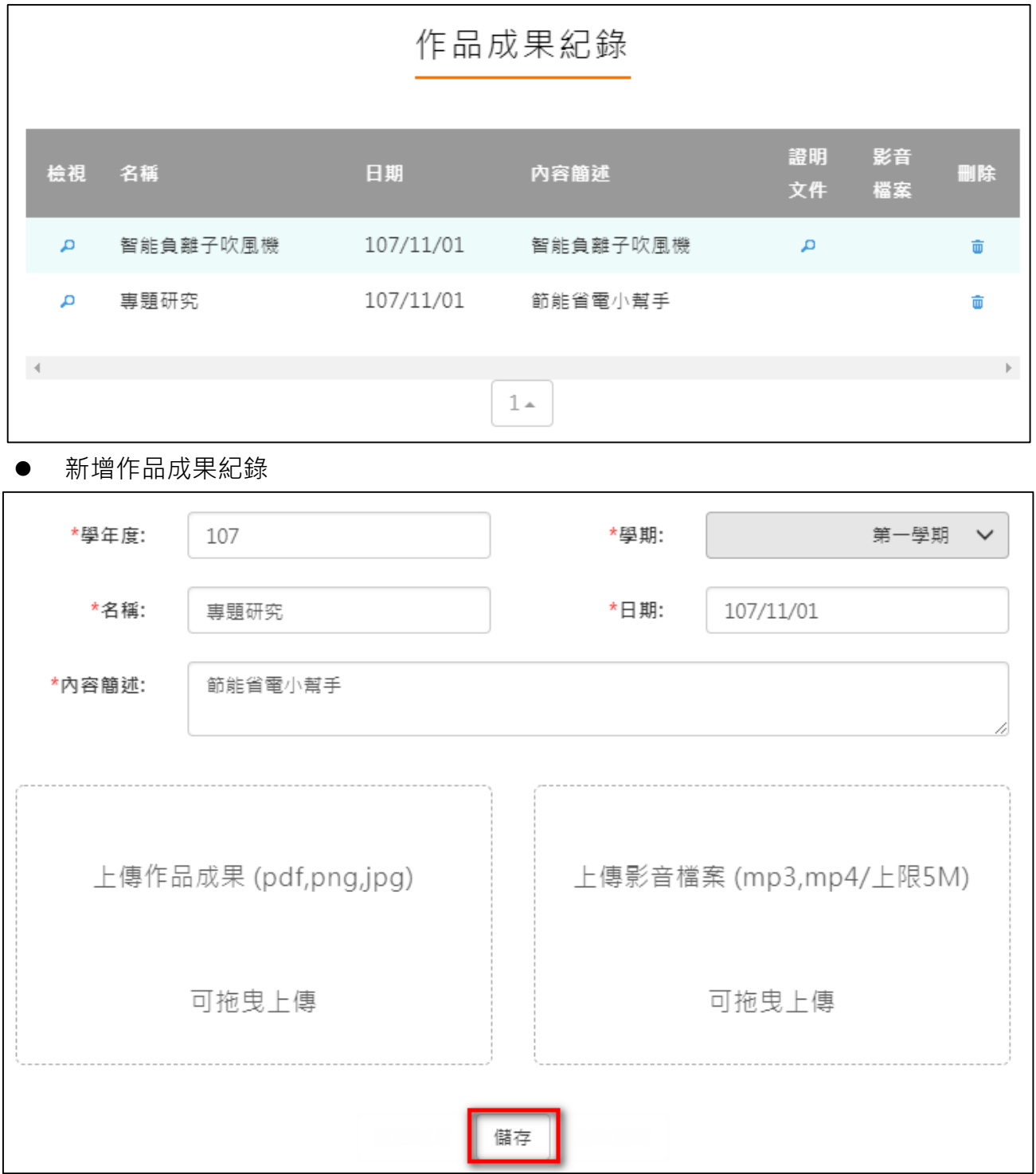

#### 檢視/編輯資料如下圖。

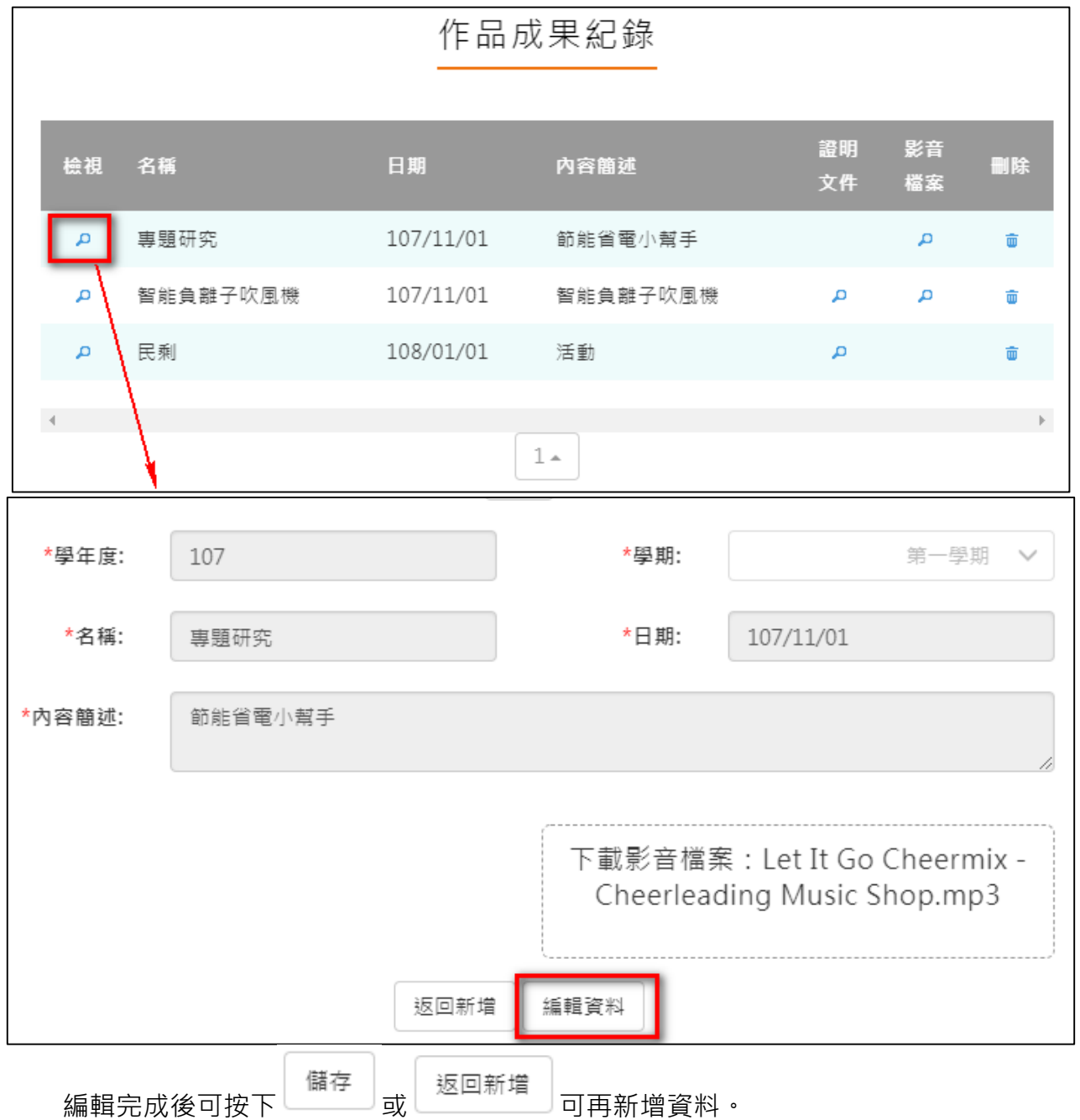

## **其他活動紀錄**

<span id="page-34-0"></span>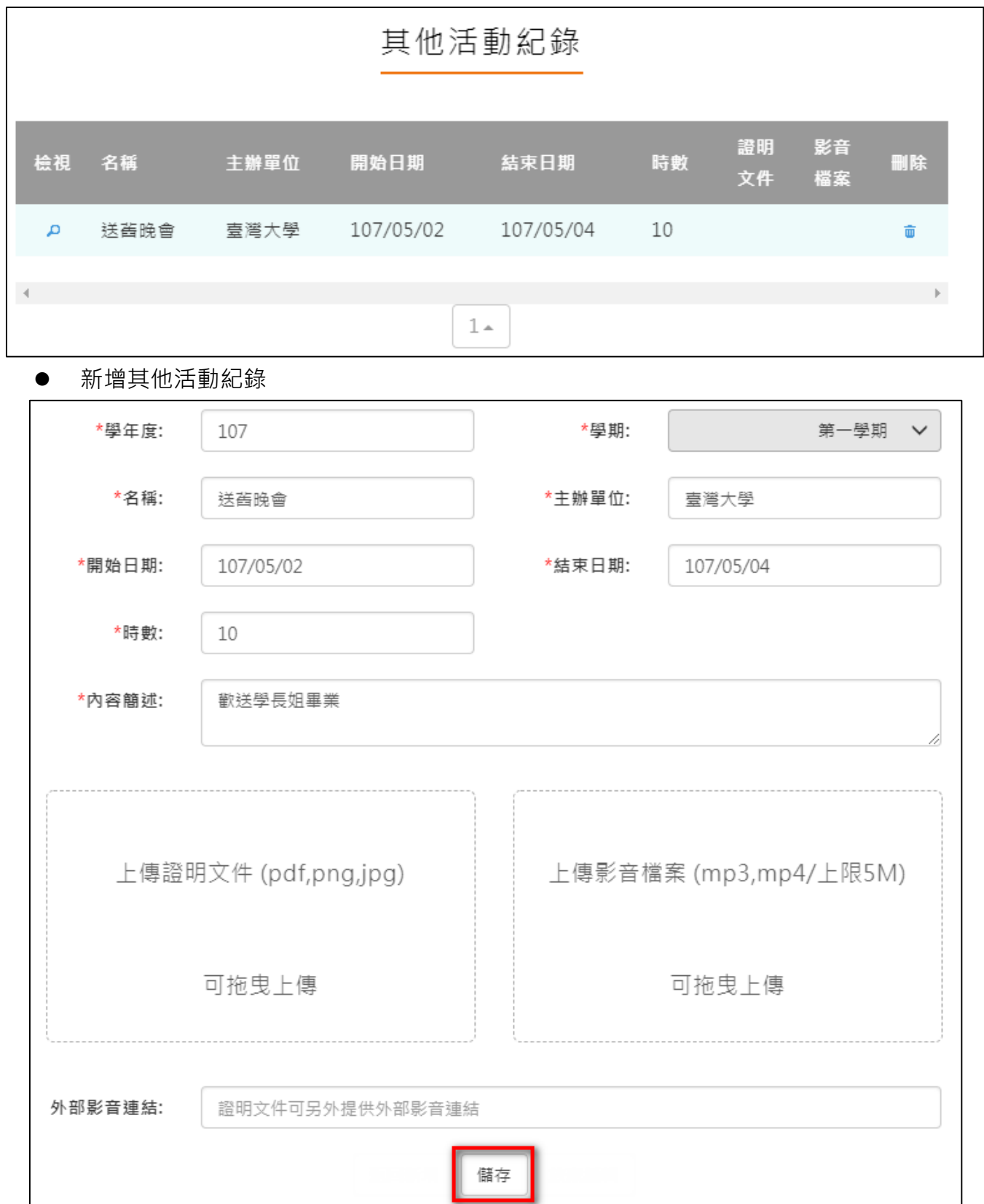

#### 檢視/編輯資料如下圖。

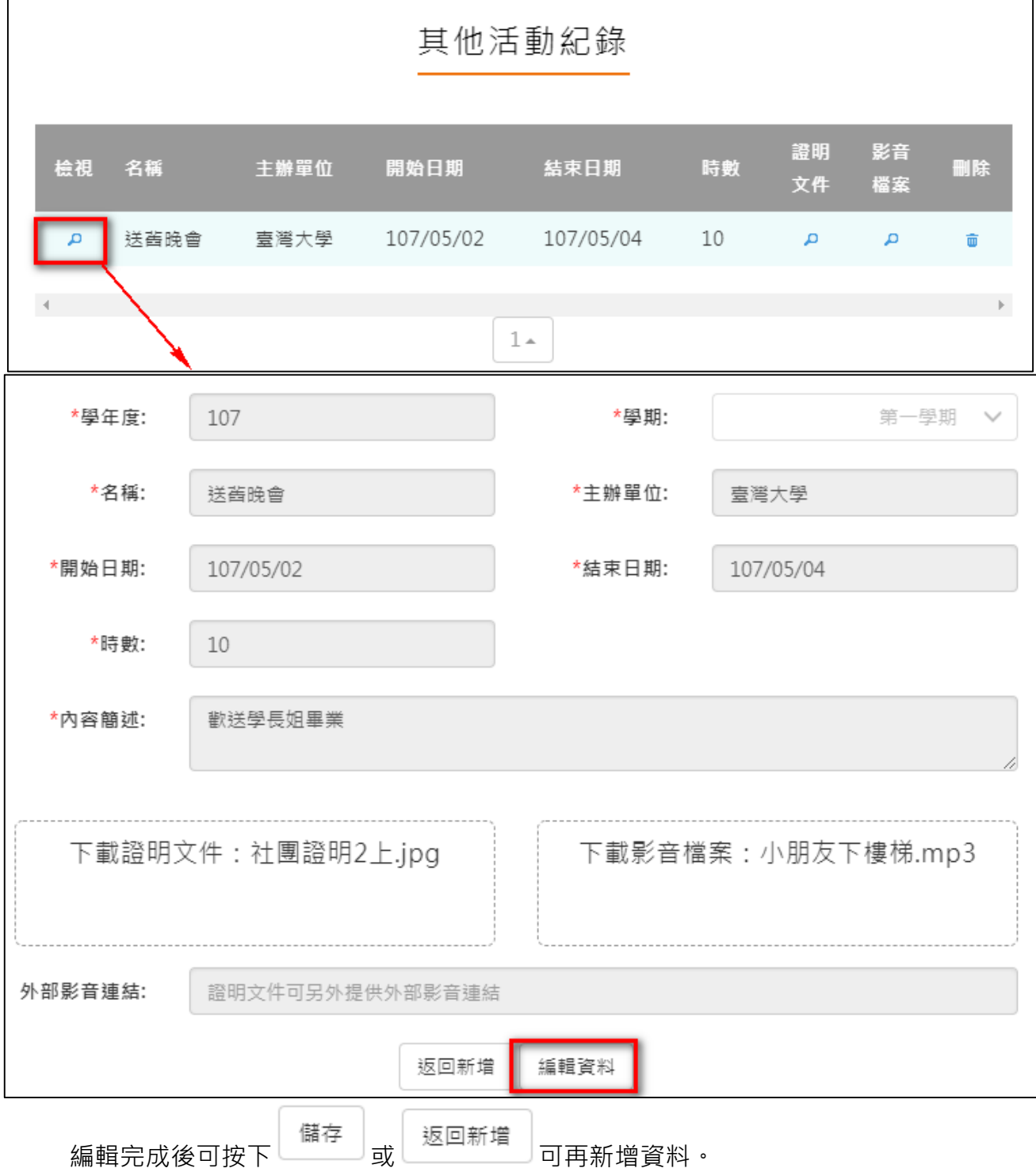

#### **勾選多元表現紀錄**

#### <span id="page-36-0"></span>● 查詢目前多元表現勾選狀況。如下圖

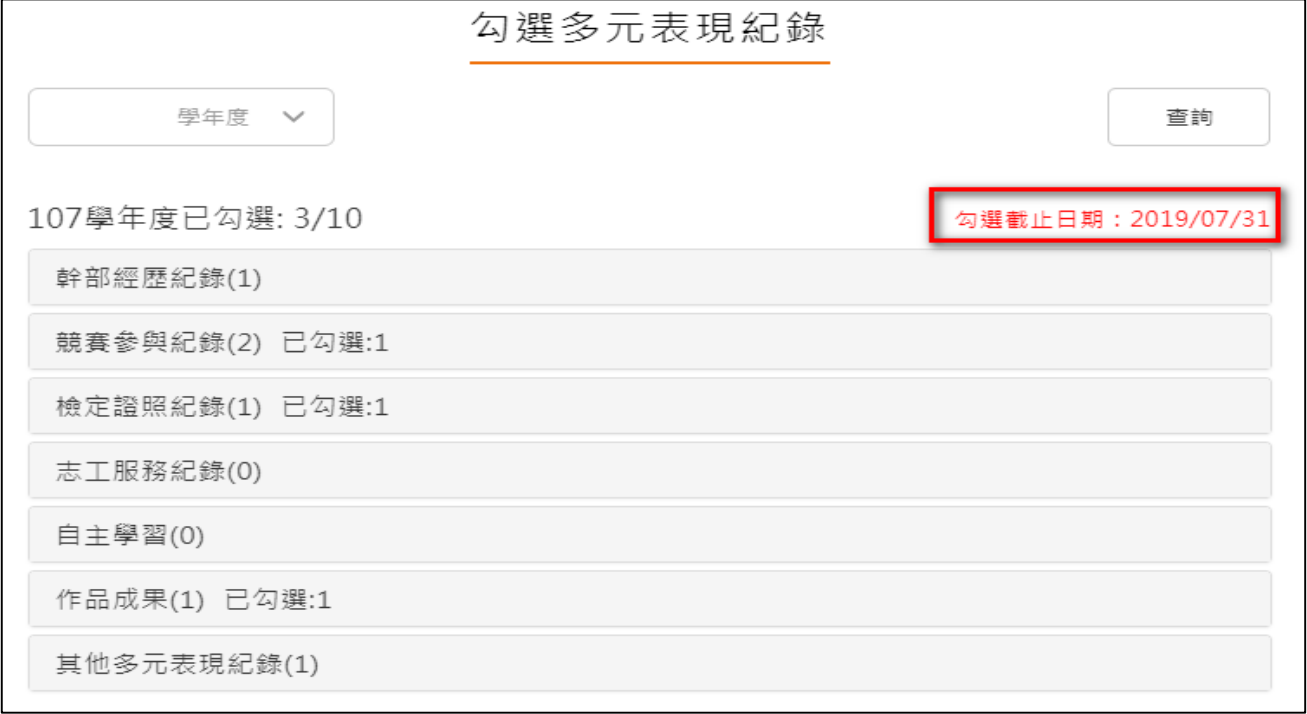

#### 需在截止日期內勾選或取消勾選。如下圖

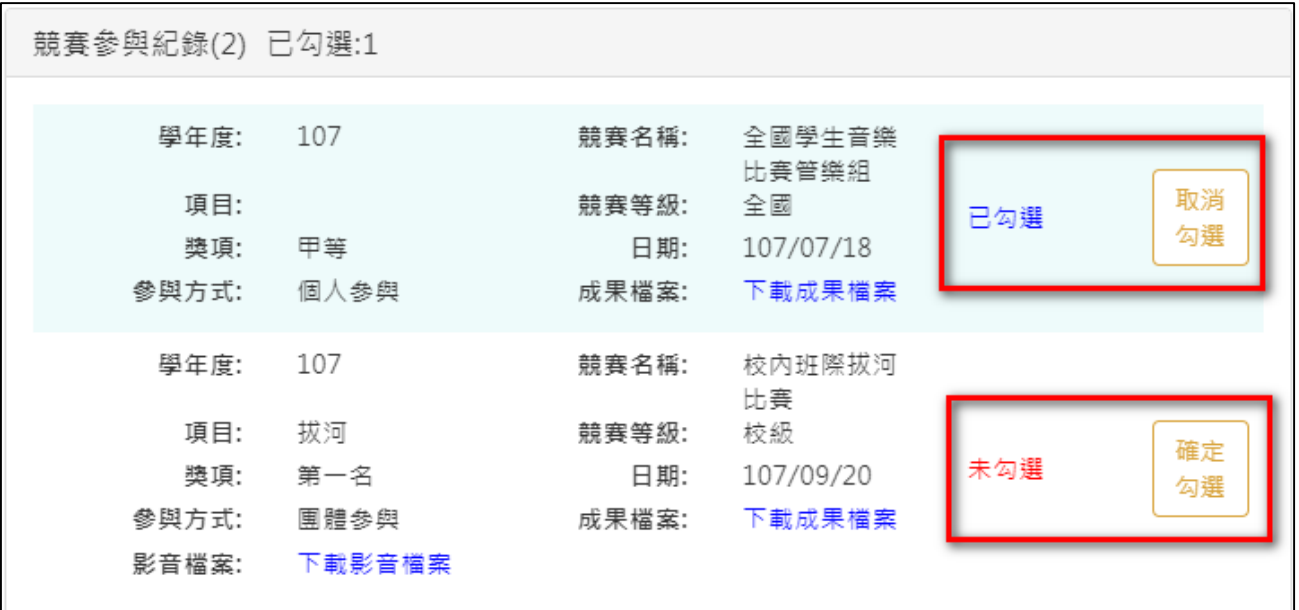

#### 勾選多元表現

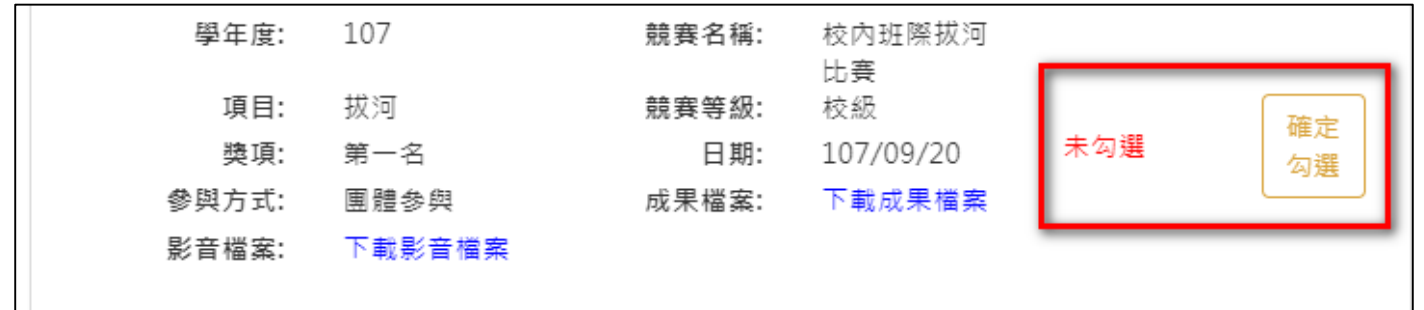

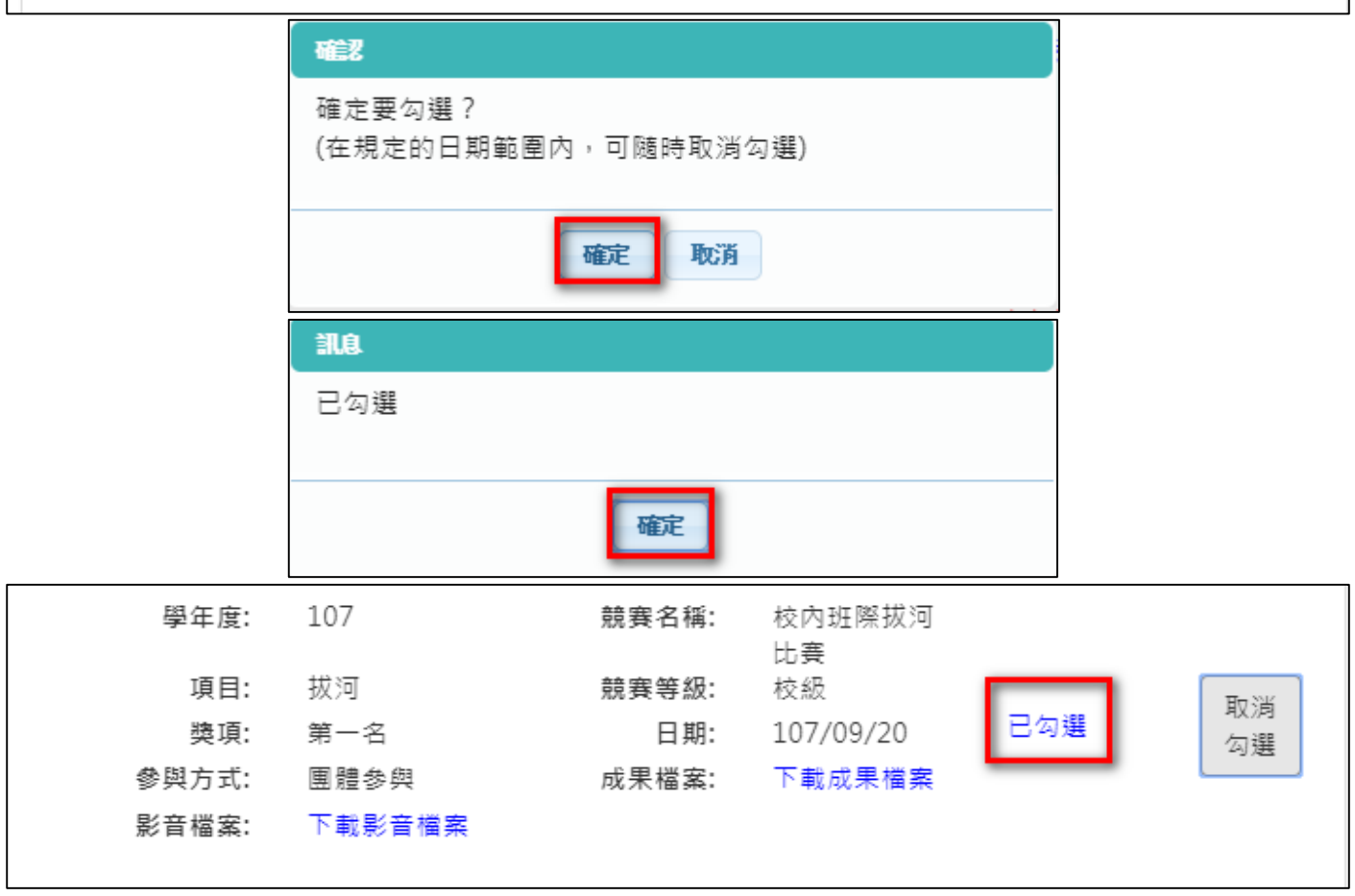

確定

勾選

未勾選

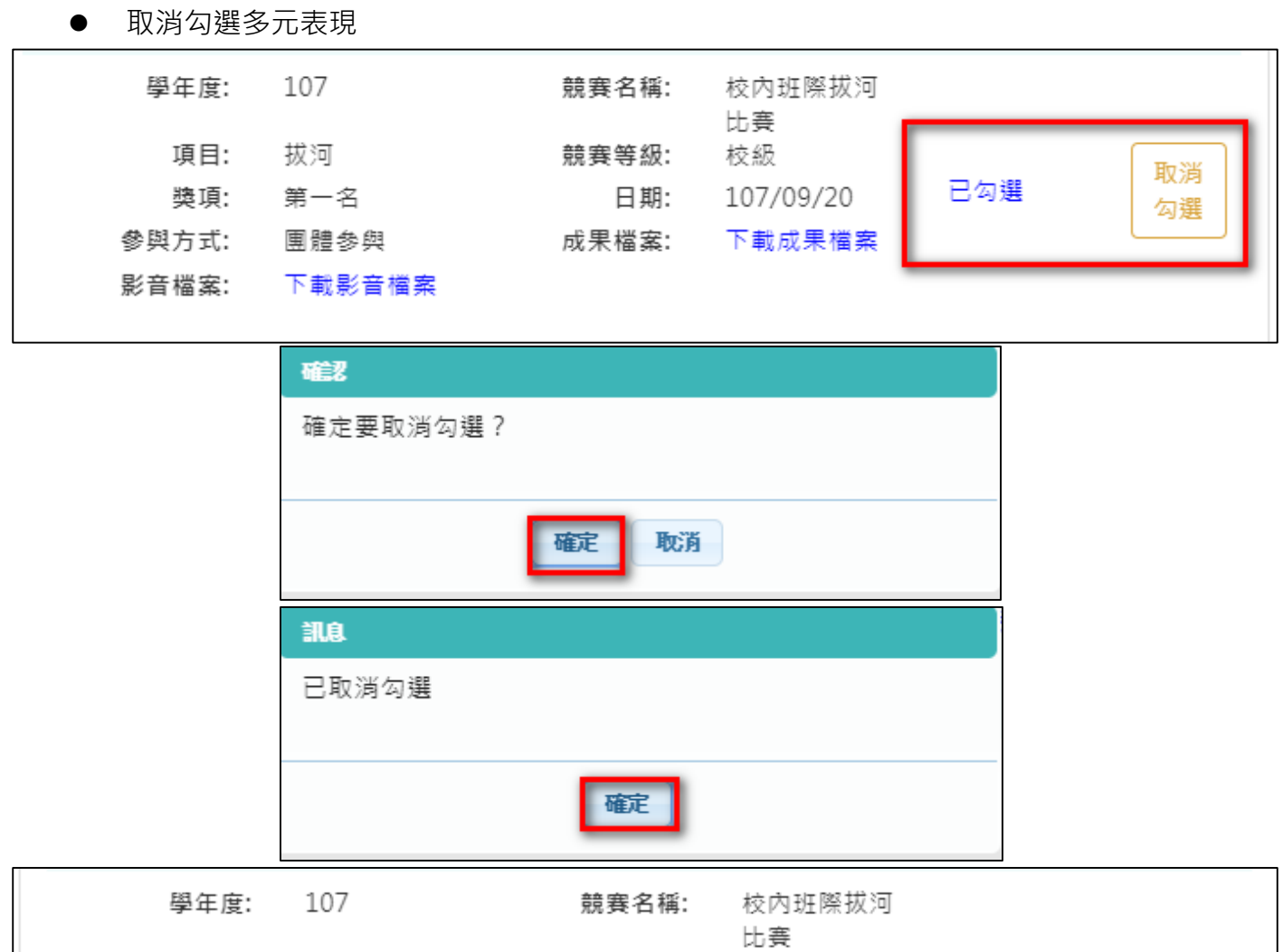

競賽等級:

成果檔案:

日期:

校級

107/09/20

下載成果檔案

項目: 拔河

第一名

團體參與

下載影音檔案

獎項:

參與方式:

影音檔案:

## 2.3.10 查詢多元表現提交中央資料庫紀錄

<span id="page-39-0"></span>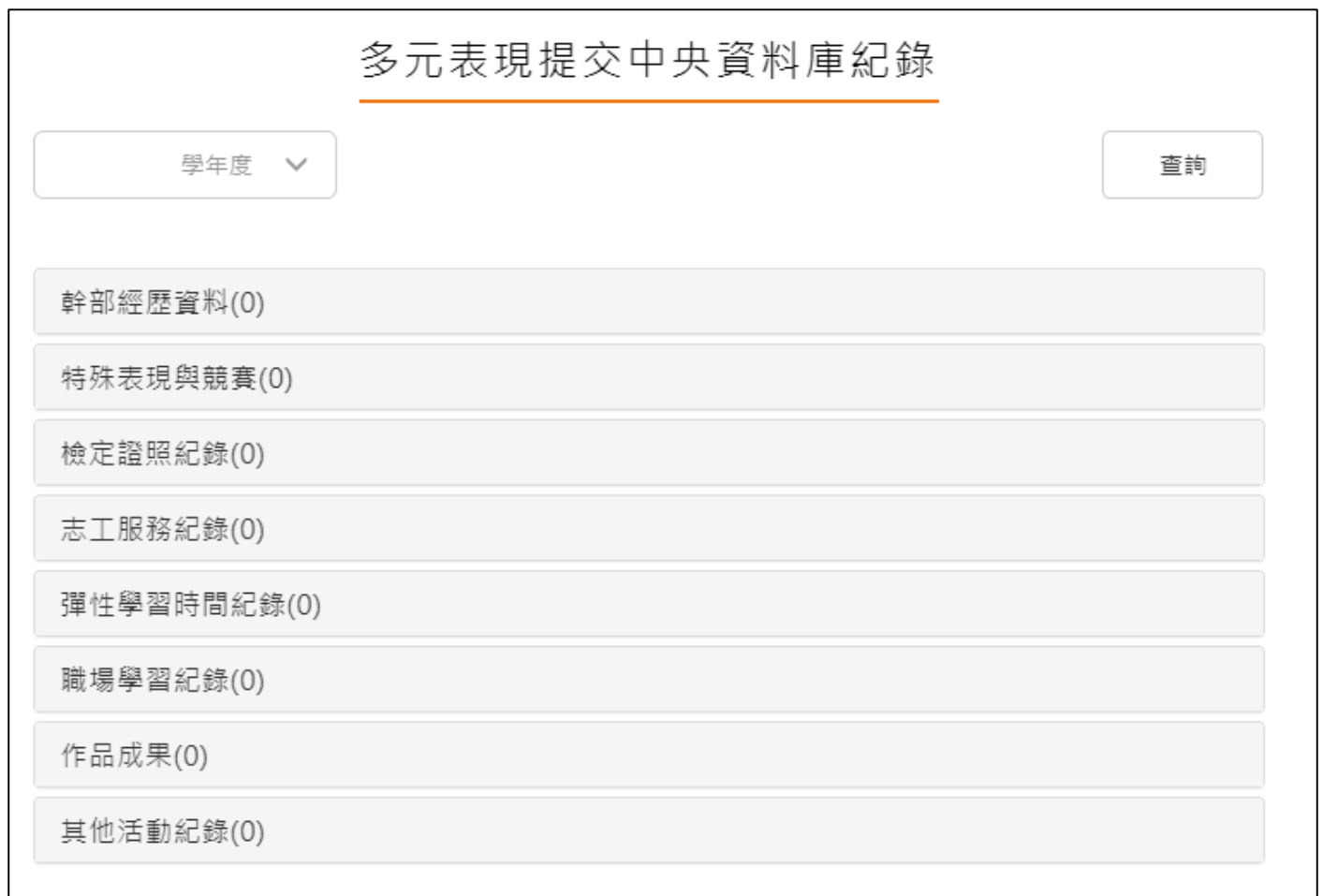

## <span id="page-40-1"></span><span id="page-40-0"></span>**2.4 其他**

## **自傳**

新增/檢視自傳

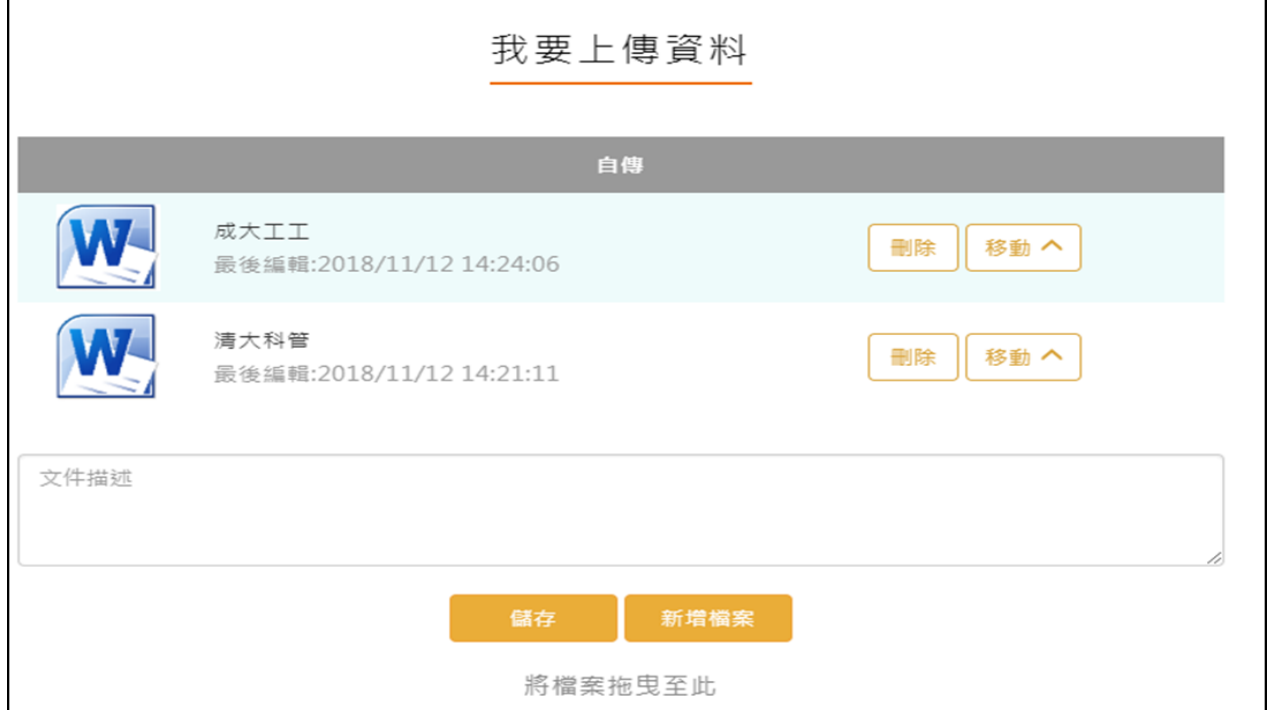

#### **學習計畫**

<span id="page-40-2"></span>新增/檢視學習計畫

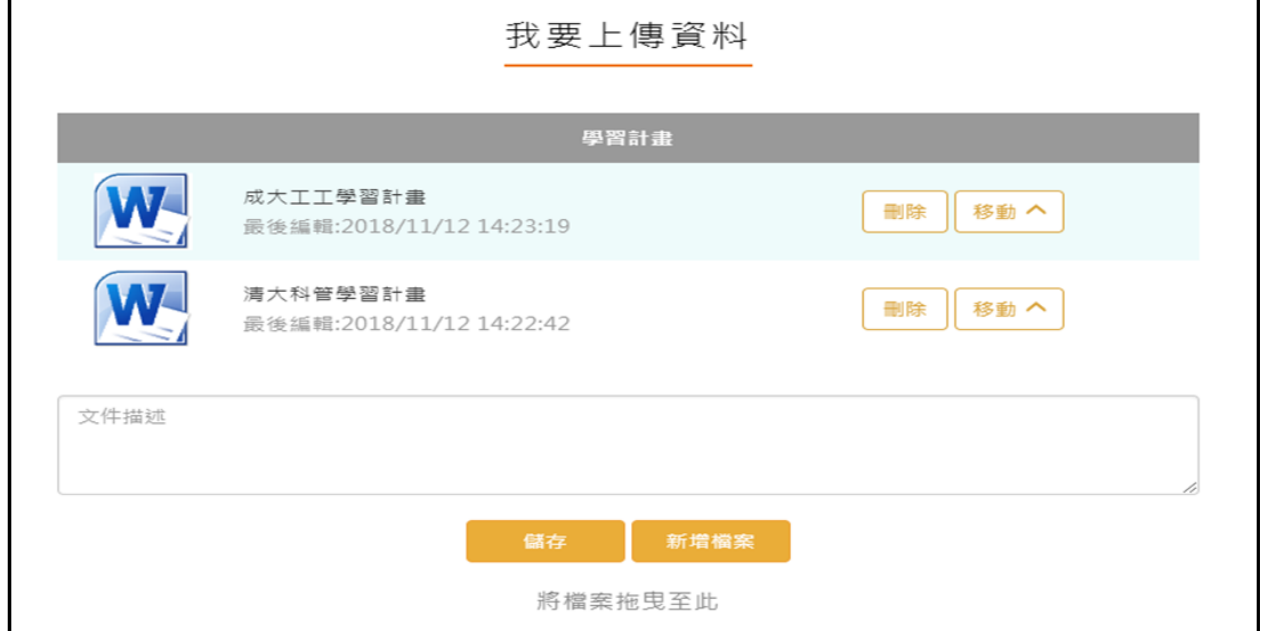

#### **心理測驗**

- <span id="page-41-0"></span>查詢-可以查詢由校務行政系統匯入的心理測驗資料。
- 新增-可以自行新增校外的心理測驗資料。

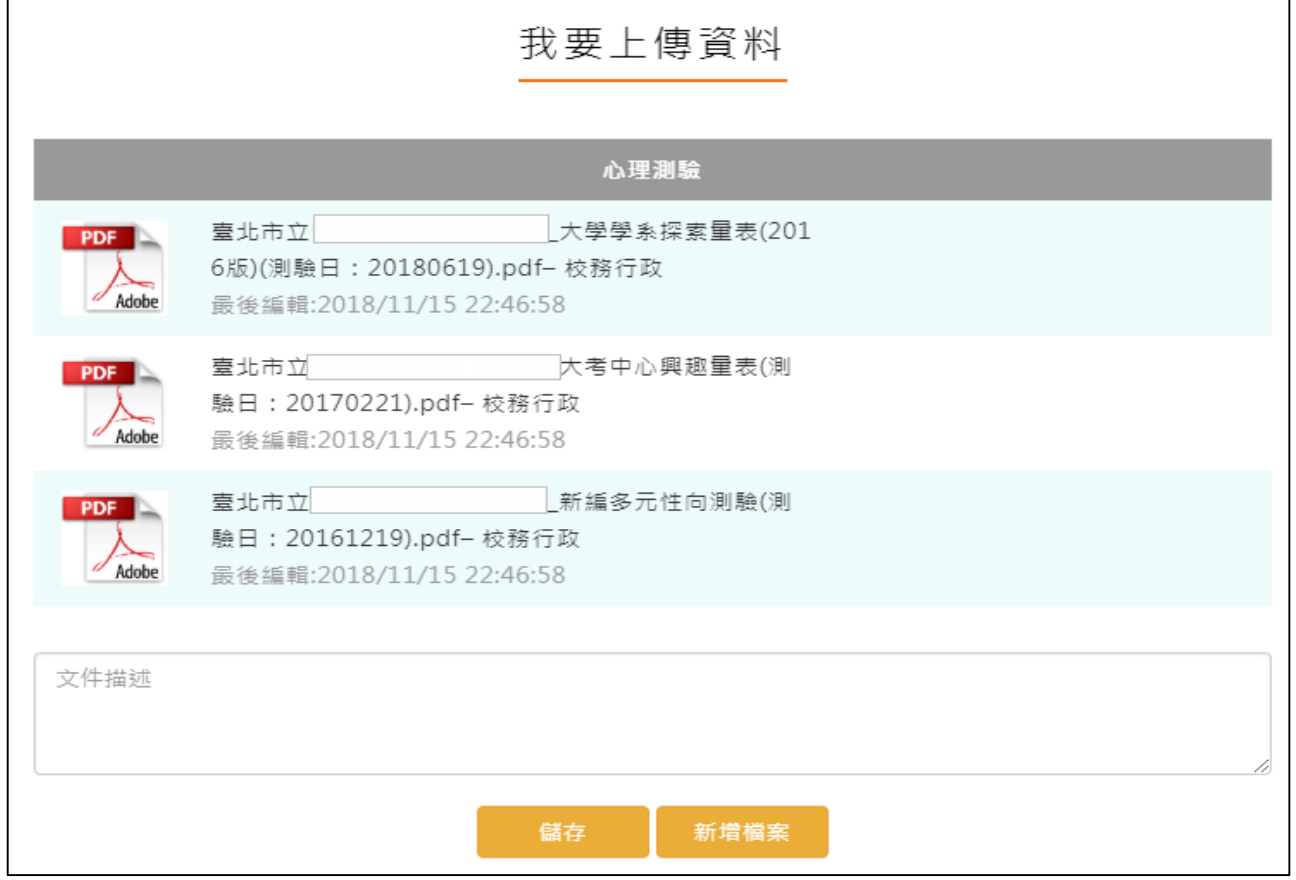

## 2.4.4 健康狀況資料

#### <span id="page-41-1"></span>新增/檢視健康狀況資料

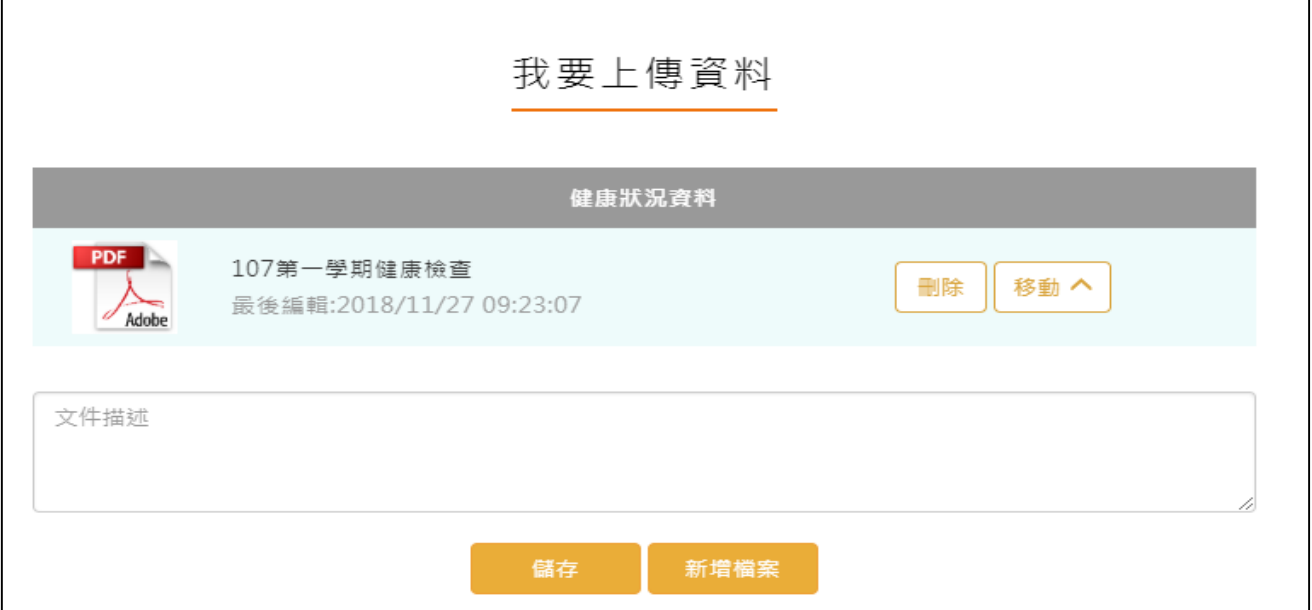

## 2.4.5 小論文資料

#### <span id="page-42-0"></span>新增/檢視小論文資料

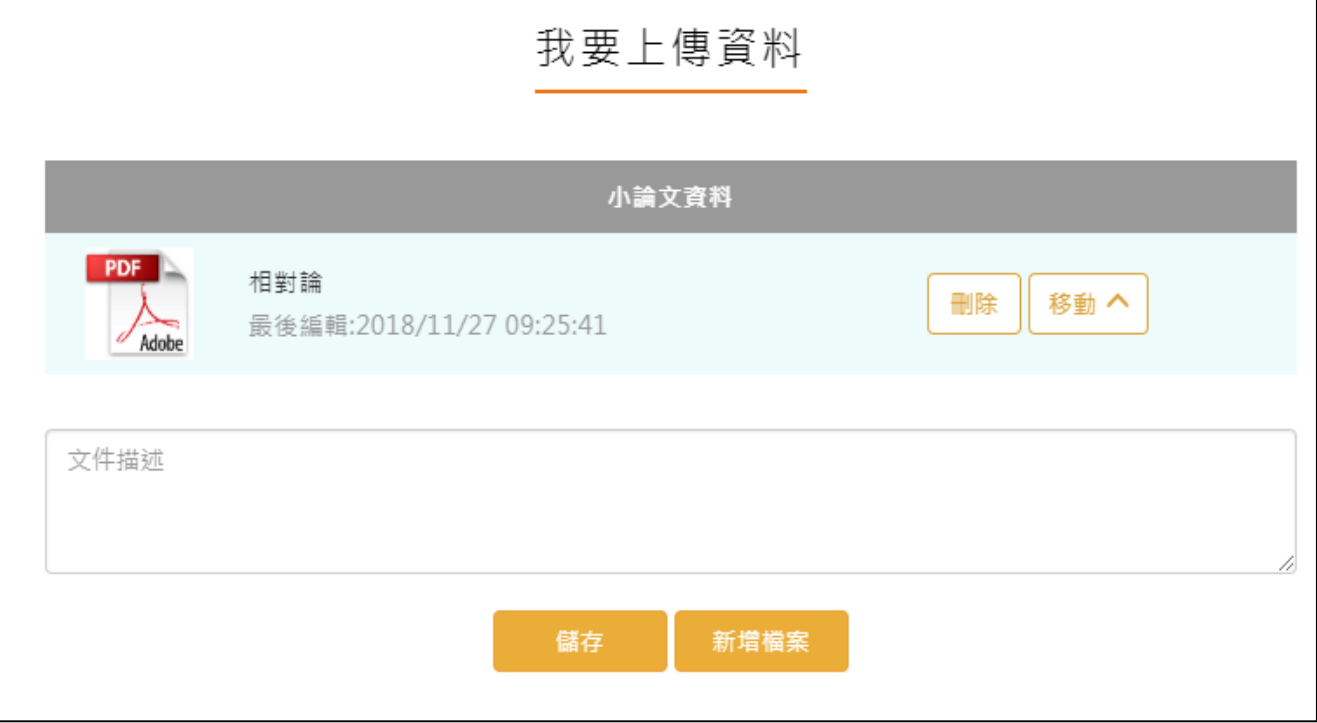

## **體適能資料**

<span id="page-42-1"></span>新增/檢視體適能資料

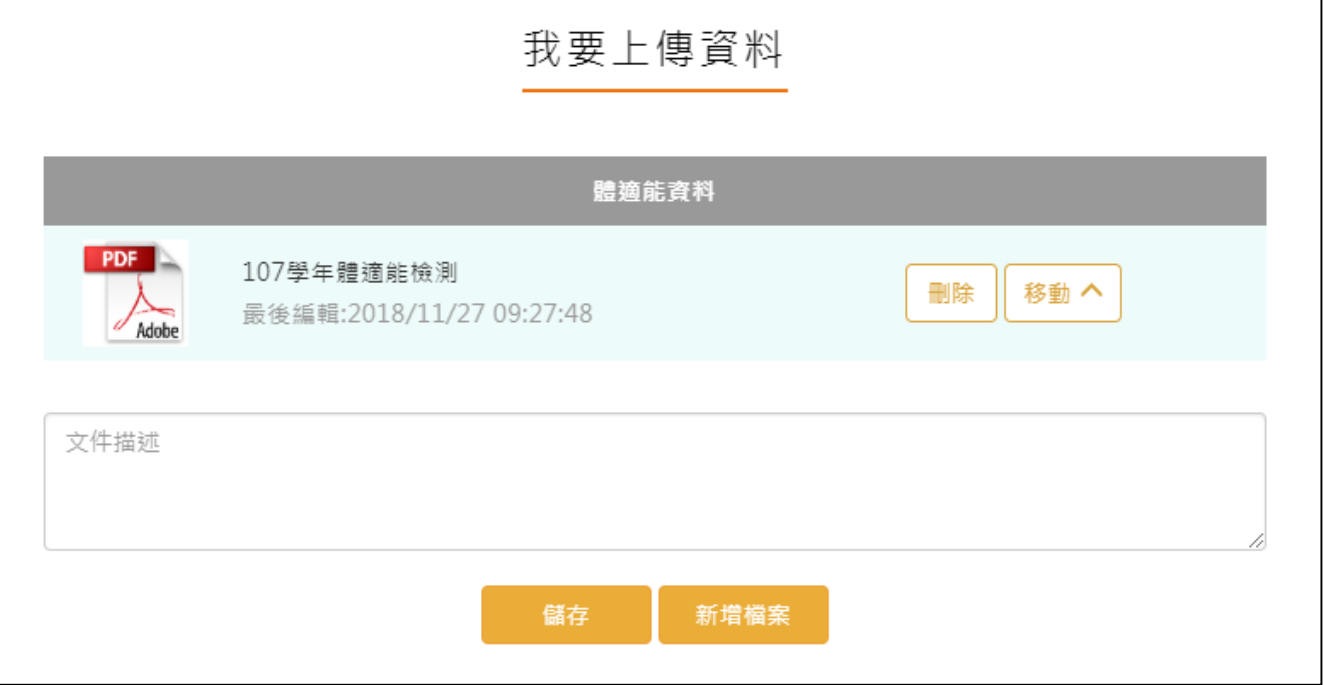

#### 2.4.7 大學端需求

<span id="page-43-0"></span>● 學生可依據要申請的大學校系要求,上傳相關的資料至大學端需求這個櫃子,最後可使用分 享檔案這功能產生出資料,讓學生快速的整理備審資料。

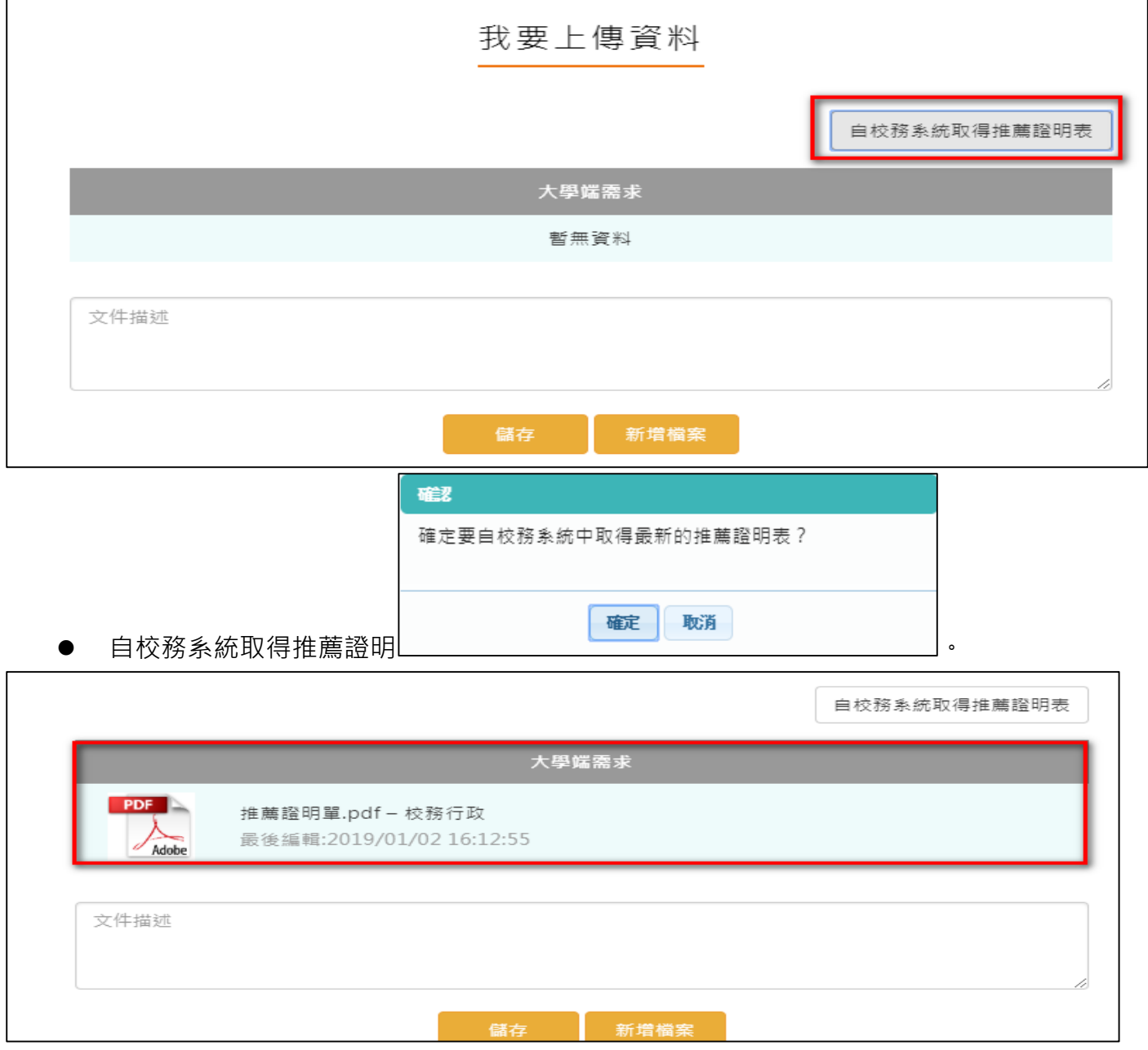

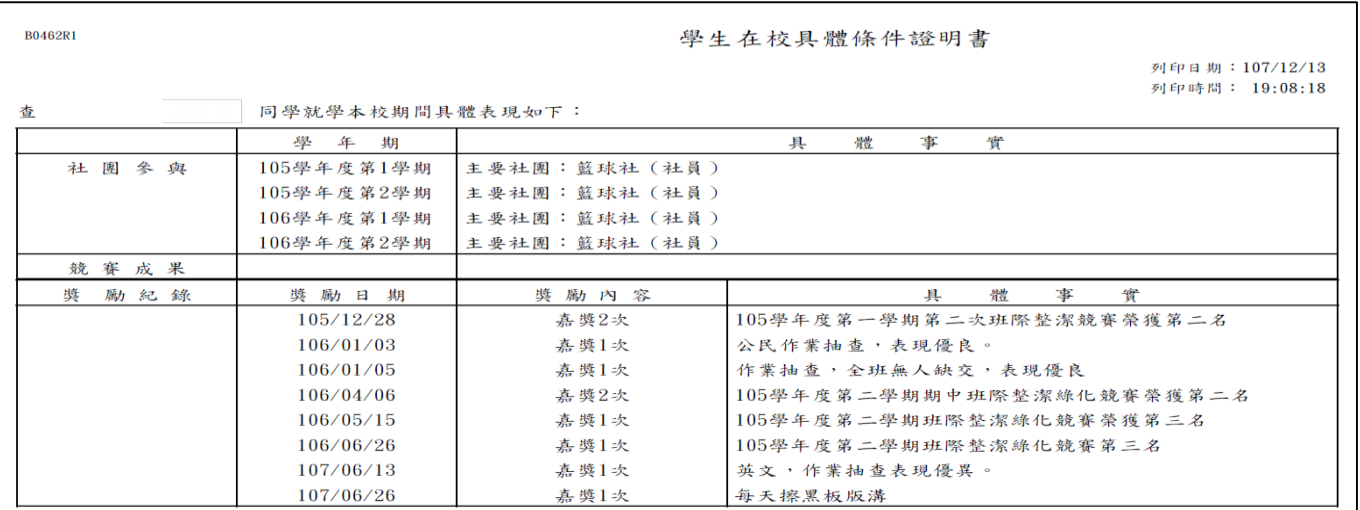

### **自主學習計畫上傳**

<span id="page-45-0"></span>● 此作業為自主學習計畫上傳,先選擇上傳對應學科,再選擇學科教師後將文件上傳。

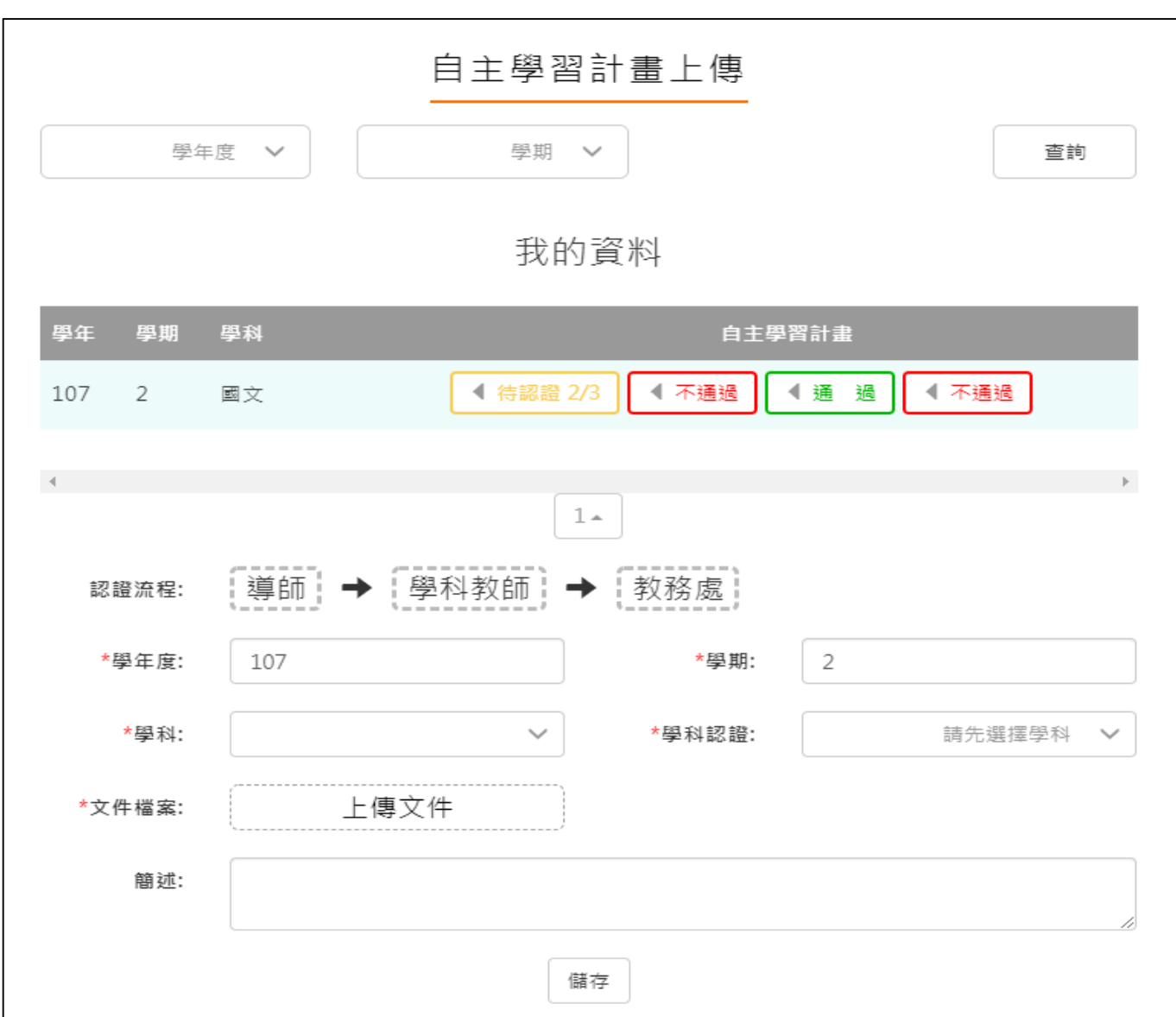

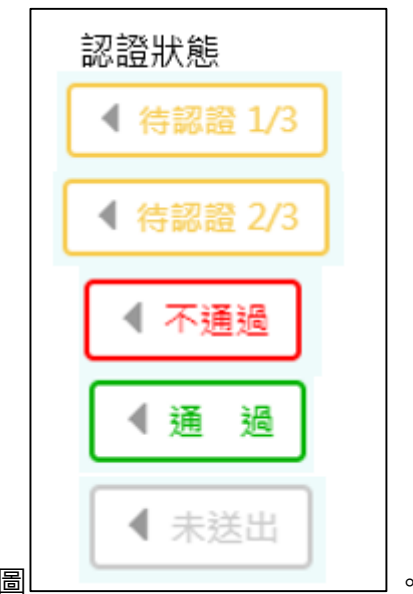

<span id="page-46-0"></span>● 依照學校設定認證順序更新認證狀態,如右圖 。

## **自主學習計畫認證**

● 此作業為送出自主學習計畫認證﹐依照該校設定認證流程進行認證﹐

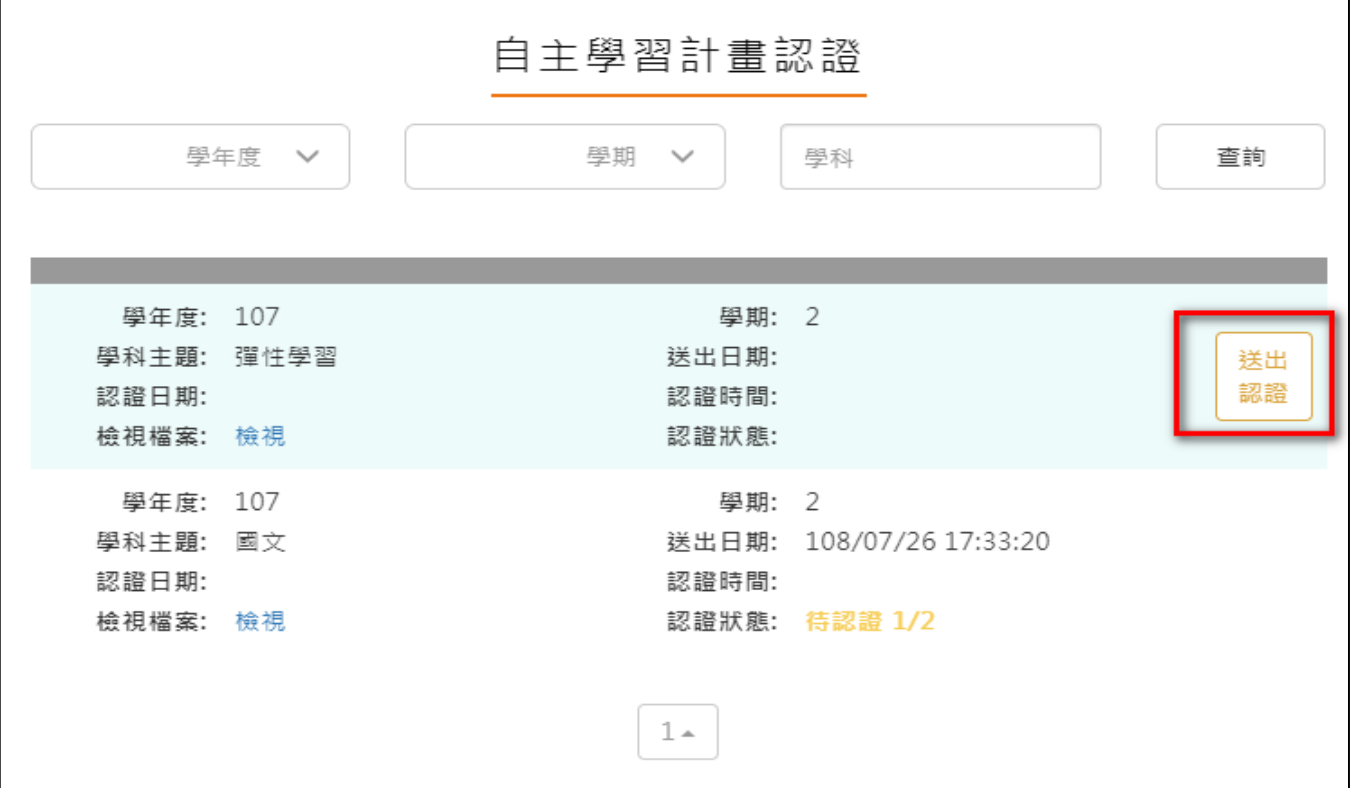

#### **出缺勤紀錄**

- <span id="page-47-0"></span>該資料由校務行政系統匯入,不可修改。
- 該功能只提供學生使用篩選條件查詢紀錄,可以依缺勤時間排序。如下圖

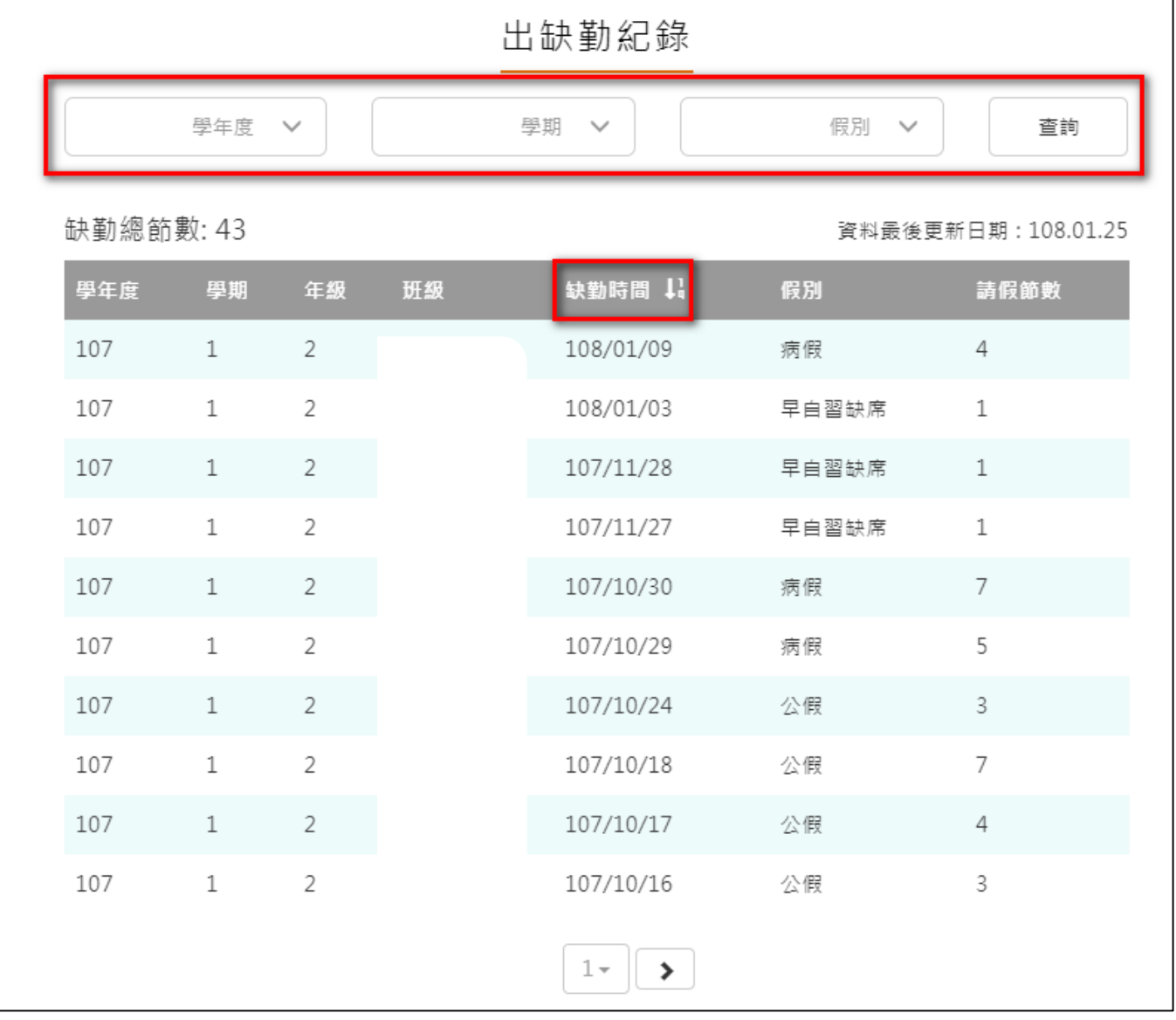

#### **獎懲紀錄**

- <span id="page-48-0"></span>該資料由校務行政系統匯入,不可修改。
- 該功能只提供學生使用篩選條件查詢紀錄。如下圖

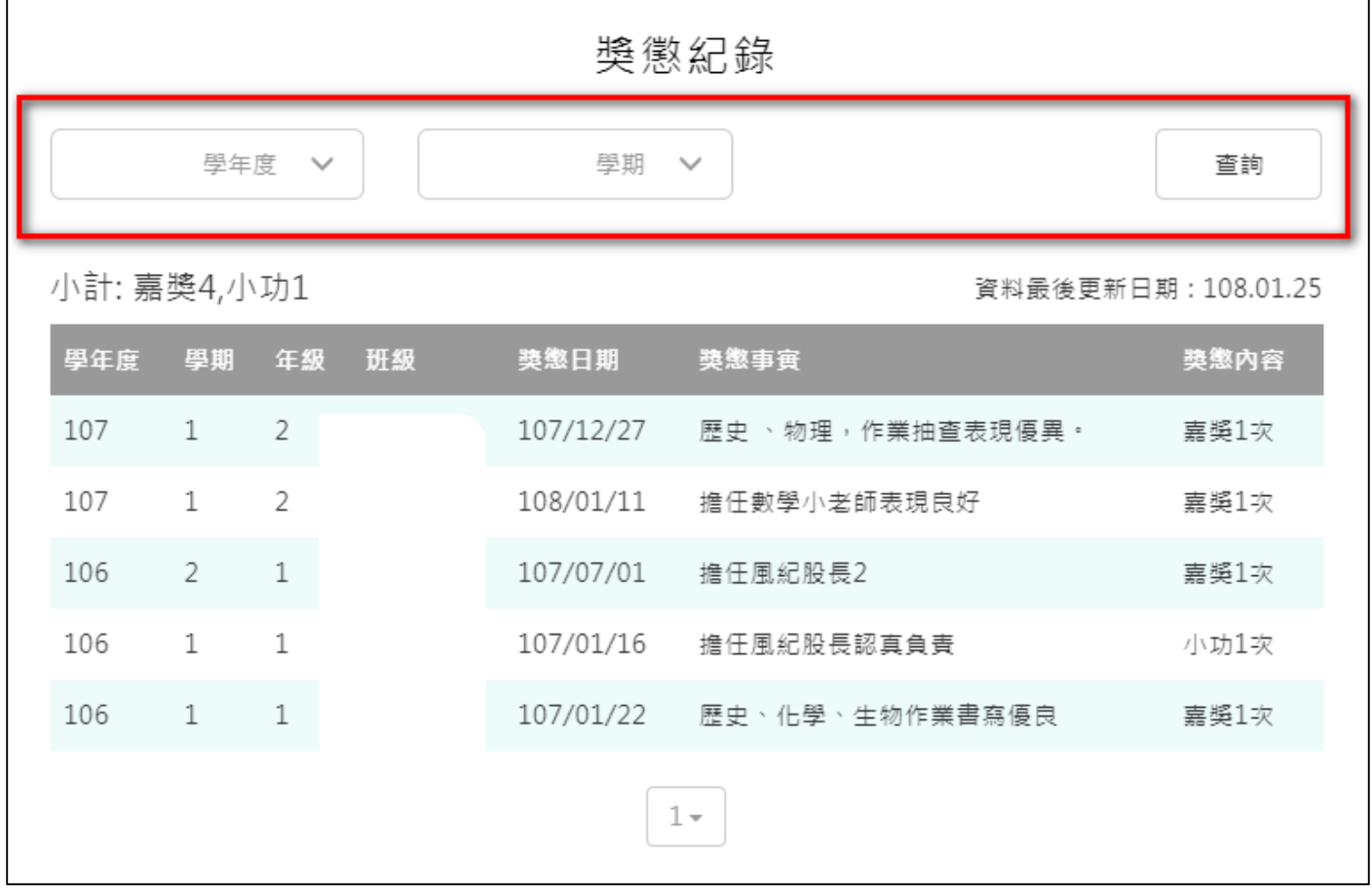

# **申請學校**

## <span id="page-49-0"></span>**3.1 新增申請學校**

● 學生可由此建立自己要申請的學校與校系,本系統會一起帶出該校該系所需要的申請相關資 料,讓學生可依據要求做相關的資料準備。

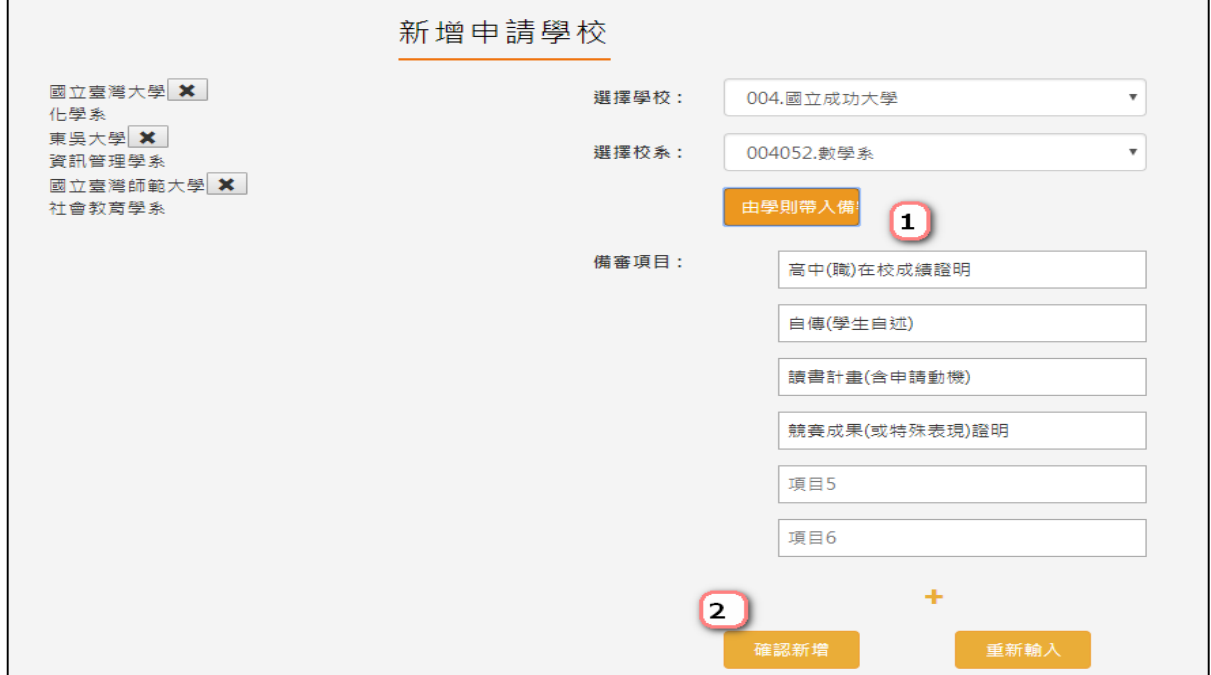

## <span id="page-49-1"></span>**3.2 管理學校備審資料**

● 學生可在此將學校系所要求之資料, 從檔案櫃子中選入。

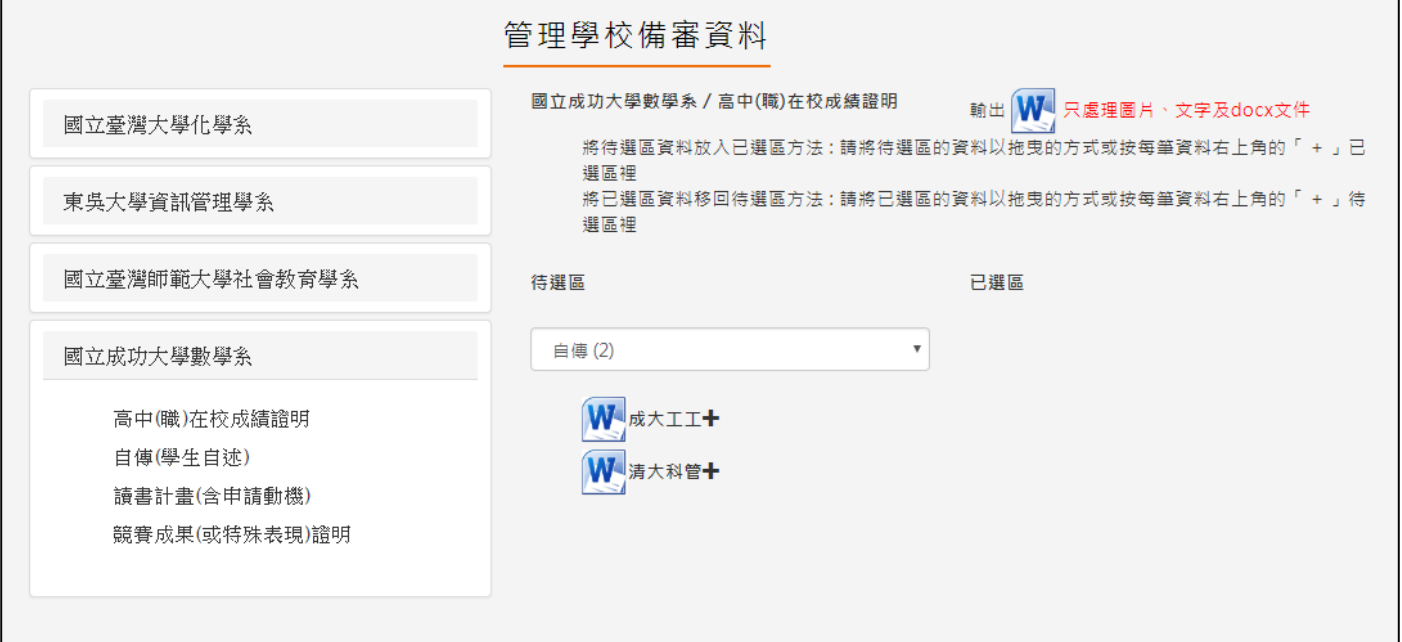

## <span id="page-50-0"></span>**3.3 管理成品區**

● 學生也可直接上傳電腦中的成品文件至學校校系資料中。

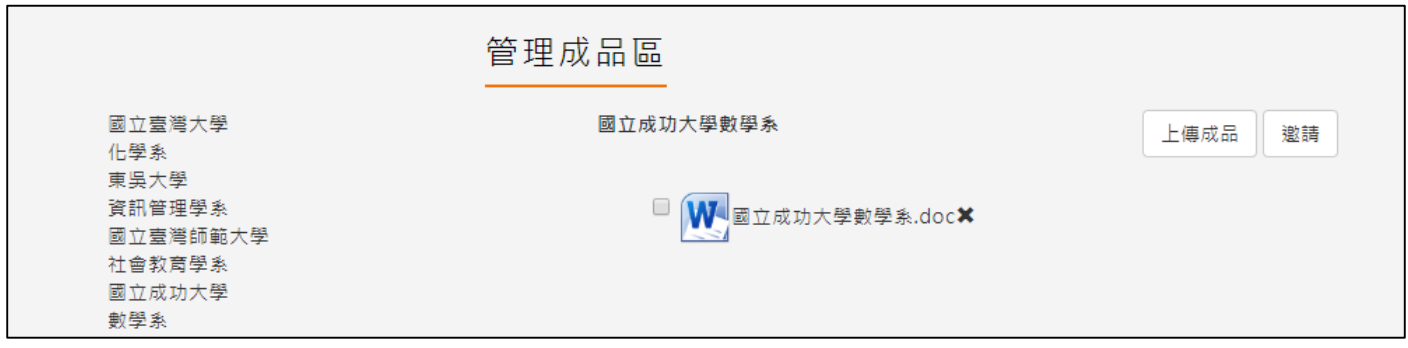

# **校友分享**

● 同學若對自己的檔案櫃相關資料很滿意,可以由此做檔案分享,分享給學弟妹參考。

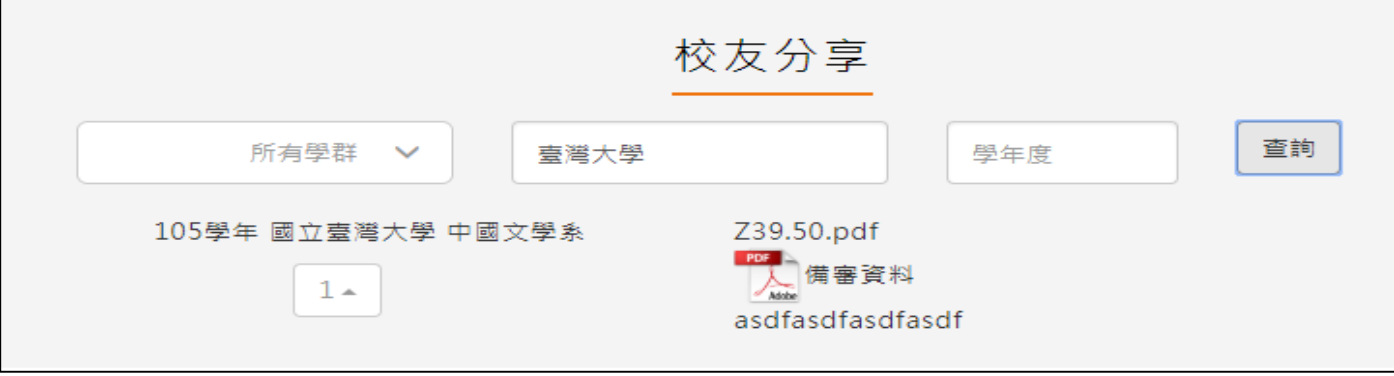

# **分享檔案**

- 學生可由此產出完整的學習歷程檔案,也可以分享給老師,讓老師協助你修改學習歷程資 料。
- 左半部的部分封面可以選擇 5 種風格預設封面或自行上傳封面。
- 右半部的部分學生也可邀請導師/輔導老師給予建議。

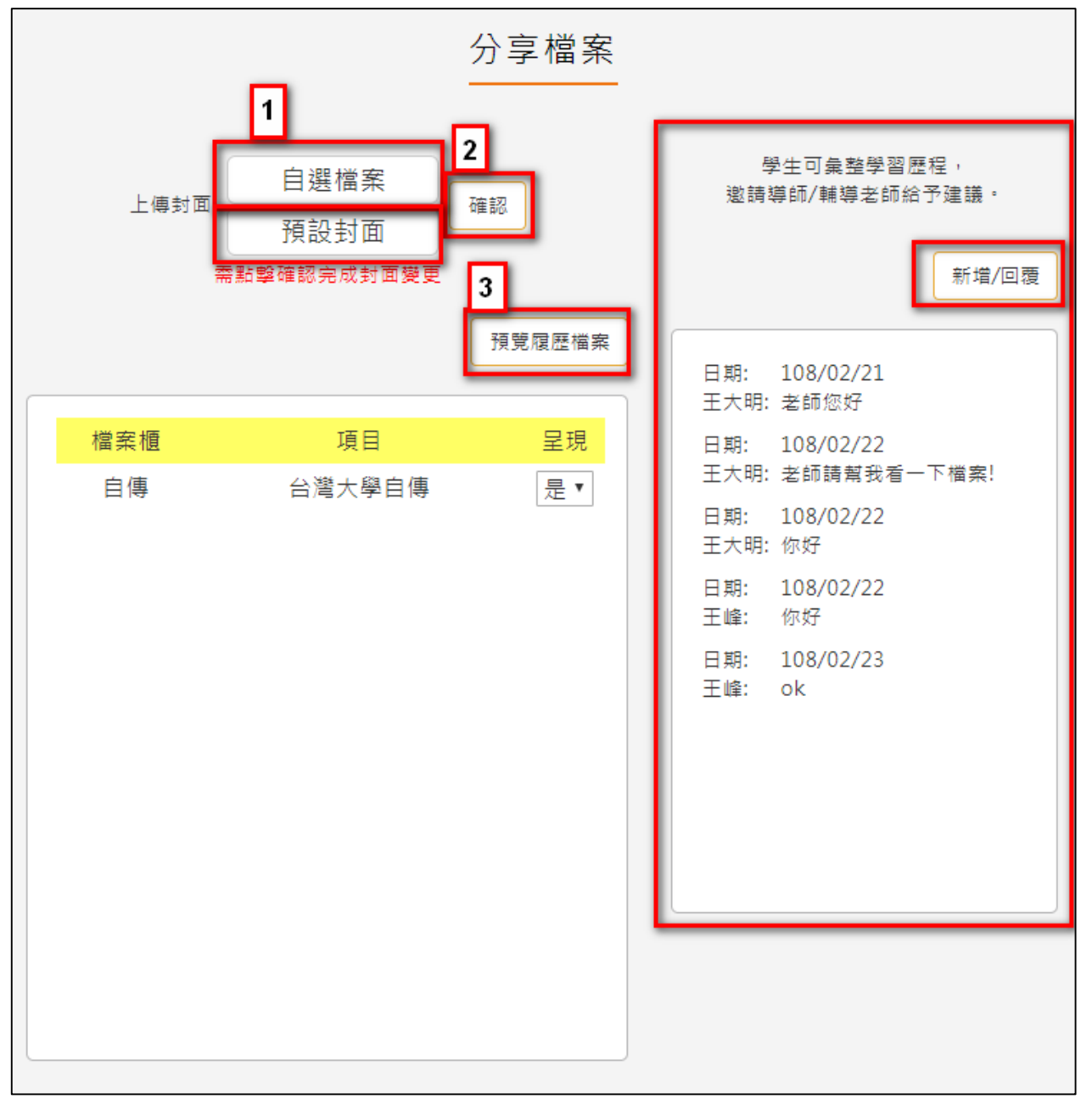

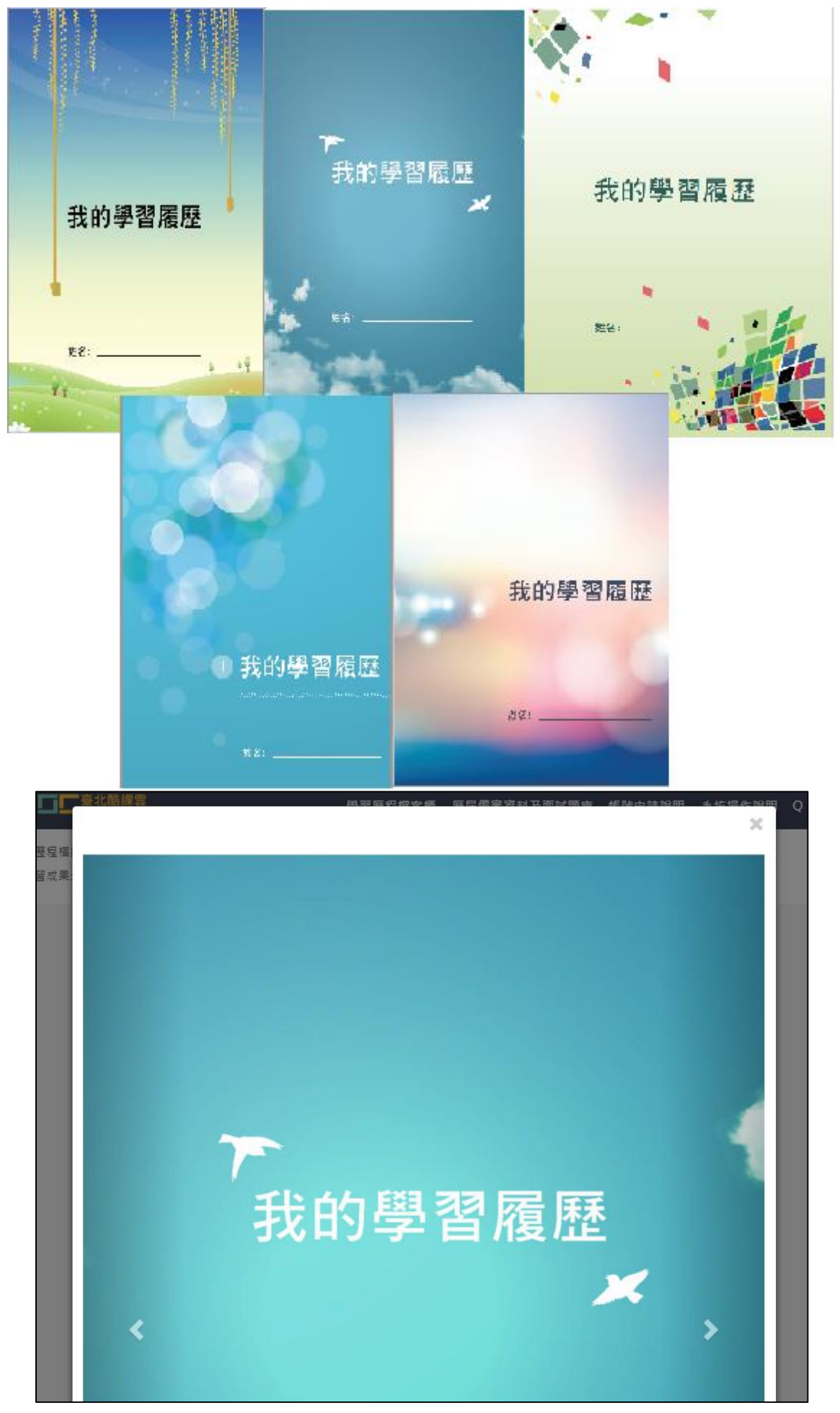